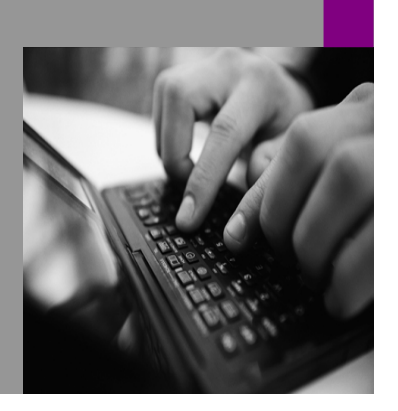

**How-to Guide SAP NetWeaver '04**

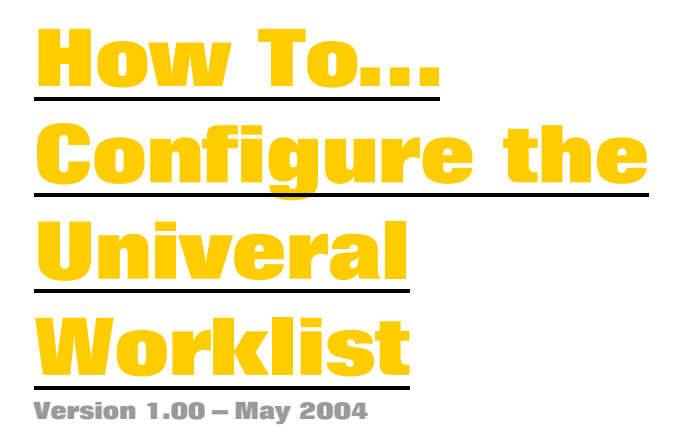

**Applicable Releases: SAP NetWeaver '04** 

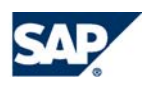

© Copyright 2004 SAP AG. All rights reserved.

No part of this publication may be reproduced or transmitted in any form or for any purpose without the express permission of SAP AG. The information contained herein may be changed without prior notice.

Some software products marketed by SAP AG and its distributors contain proprietary software components of other software vendors.

Microsoft, Windows, Outlook,and PowerPointare registered trademarks of Microsoft Corporation.

IBM, DB2, DB2 Universal Database, OS/2, Parallel Sysplex, MVS/ESA, AIX, S/390, AS/400, OS/390, OS/400, iSeries, pSeries, xSeries, zSeries, z/OS, AFP, Intelligent Miner, WebSphere, Netfinity, Tivoli, and Informix are trademarks or registered trademarks of IBM Corporation in the United States and/or other countries.

Oracle is a registered trademark of Oracle Corporation.

UNIX, X/Open, OSF/1, and Motif are registered trademarks of the Open Group.

Citrix, ICA, Program Neighborhood, MetaFrame, WinFrame, VideoFrame, and MultiWinare trademarks or registered trademarks of Citrix Systems, Inc.

HTML, XML, XHTML and W3C are trademarks or registered trademarks of W3C $\degree,$  World Wide Web Consortium, Massachusetts Institute of Technology.

Java is a registered trademark of Sun Microsystems, Inc.

JavaScript is a registered trademark of Sun Microsystems, Inc., used under license for technology invented and implemented by Netscape.

MaxDB is a trademark of MySQL AB, Sweden.

SAP, R/3, mySAP, mySAP.com, xApps, xApp, and other SAP products and services mentioned herein as well as their respective logos are trademarks or registered trademarks of SAP AG in Germany and in several other countries all over the world. All other product and service names mentioned are the trademarks of their respective companies. Data

contained in this document serves informational purposes only. National product specifications may vary.

These materials are subject to change without notice. These materials are provided by SAP AG and its affiliated companies ("SAP Group") for informational purposes only, without representation or warranty of any kind, and SAP Group shall not be liable for errors or omissions with respect to the materials. The only warranties for SAP Group products and services are those that are set forth in the express warranty statements accompanying such products and services, if any. Nothing herein should be construed as constituting an additional warranty.

These materials are provided "as is" without a warranty of any kind, either express or implied, including but not limited to, the implied warranties of merchantability, fitness for a particular purpose, or non-infringement. SAP shall not be liable for damages of any kind including without limitation direct, special, indirect, or consequential damages that may result from the use of these materials.

SAP does not warrant the accuracy or completeness of the information, text, graphics, links or other items contained within these materials. SAP has no control over the information that you may access through the use of hot links contained in these materials and does not endorse your use of third party web pages nor provide any warranty whatsoever relating to third party web pages.

SAP NetWeaver "How-to" Guides are intended to simplify the product implementation. While specific product features and procedures typically are explained in a practical business context, it is not implied that those features and procedures are the only approach in solving a specific business problem using SAP NetWeaver. Should you wish to receive additional information, clarification or support, please refer to SAP Consulting. Any software coding and/or code lines / strings ("Code") included in this documentation are only examples and are not intended to be used in a productive system environment. The Code is only intended better explain and visualize the syntax and phrasing rules of certain coding. SAP does not warrant the correctness and completeness of the Code given herein, and SAP shall not be liable for errors or damages caused by the usage of the Code, except if such damages were caused by SAP intentionally or grossly negligent.

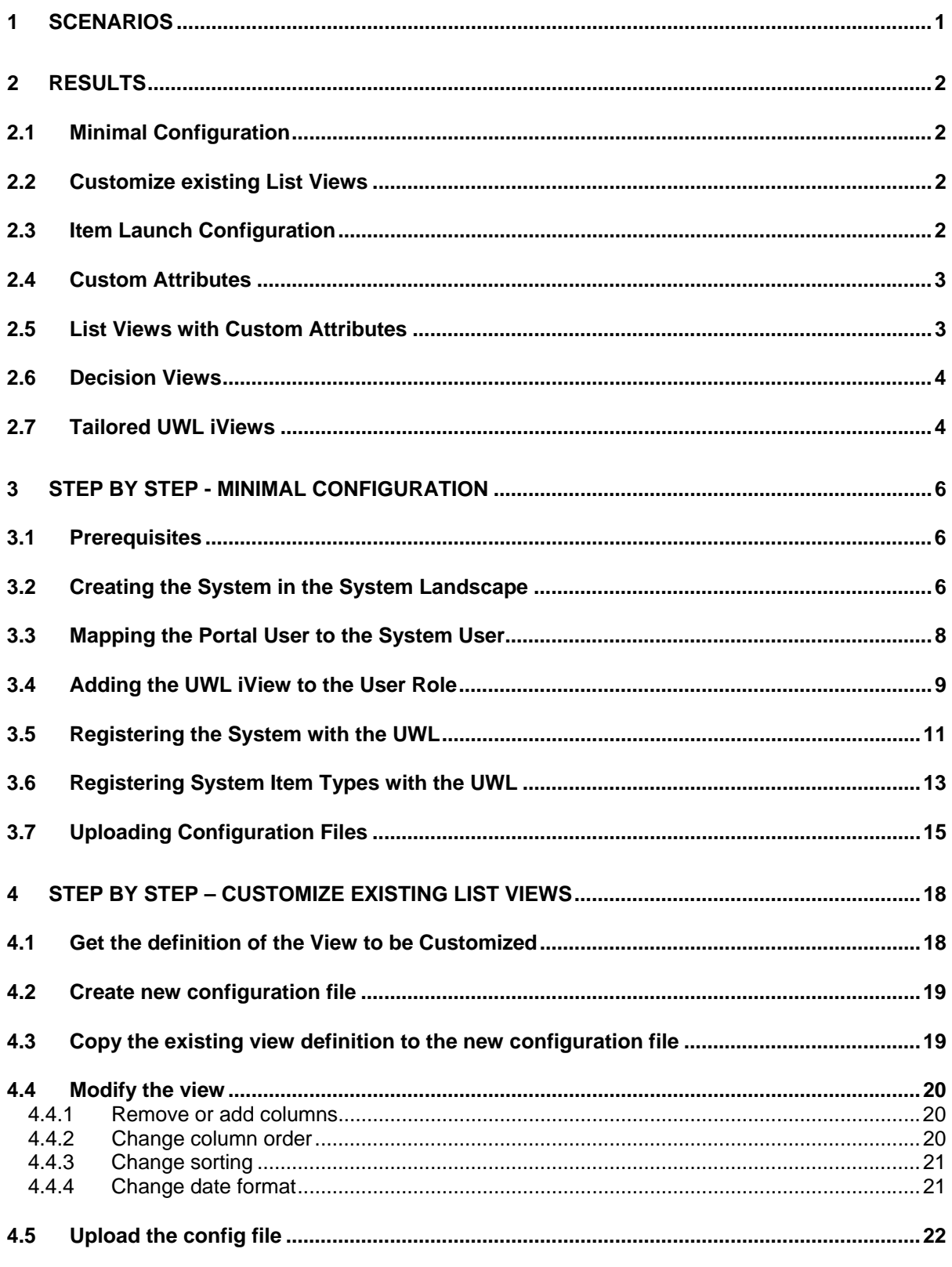

 $\mathcal{L}_{\text{max}}$  .

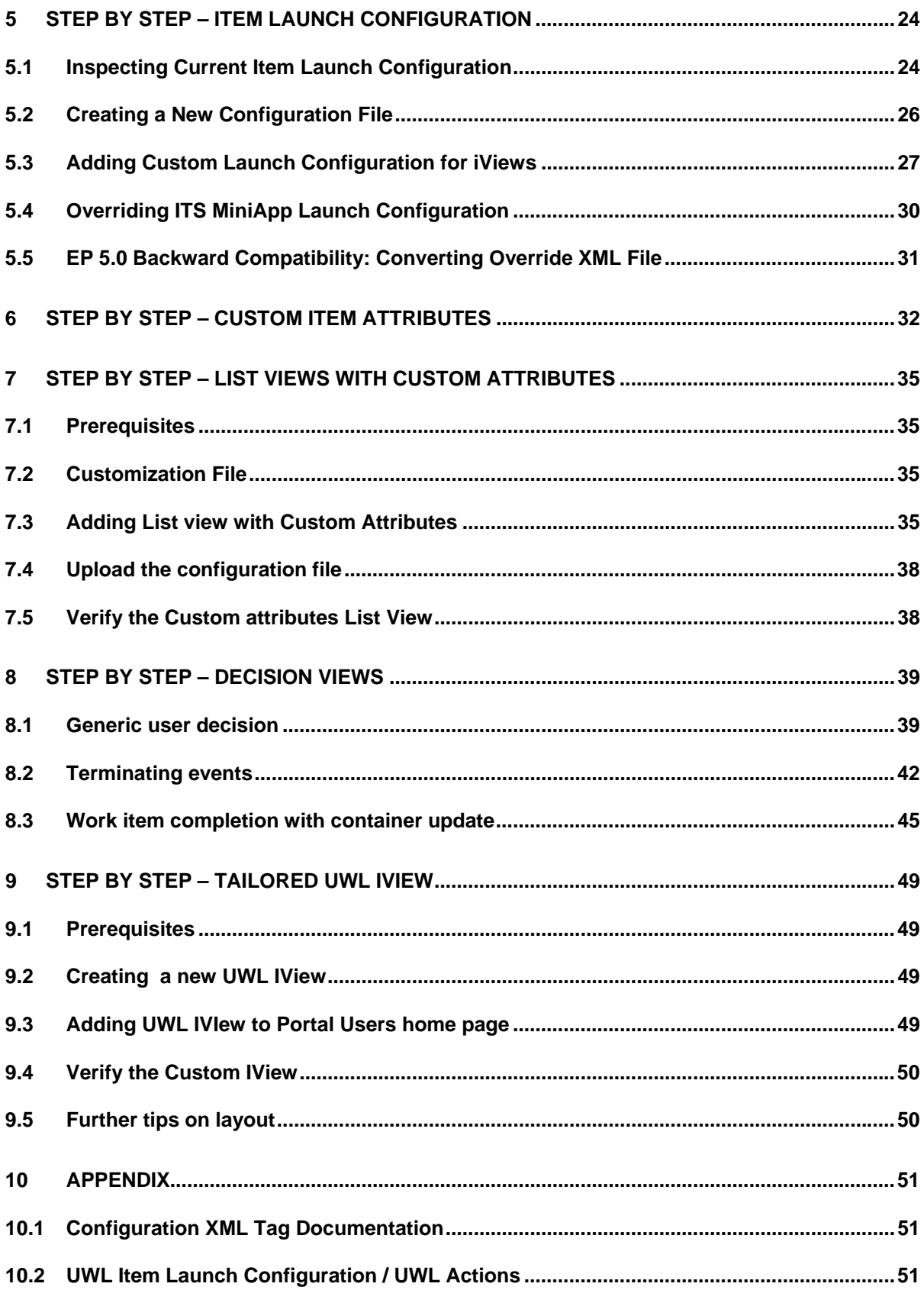

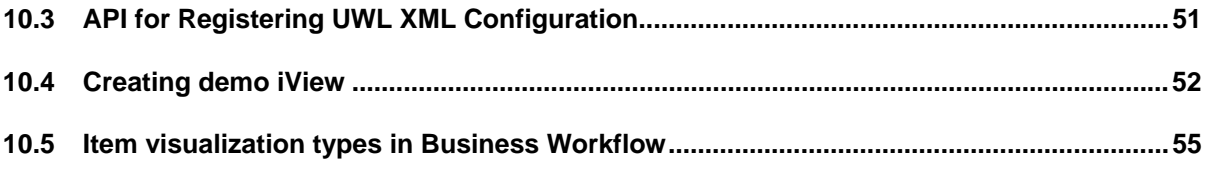

# **Scenarios**

This How-to guide describes how you configure and customize the Universal Worklist for Business Workflow scenarios:

- 1. **Minimal Configuration** Use the UWL by generating required configuration from the backend systems. For this scenario, work items (tasks) are usually executed using the SAP GUI for HTML.
- 2. **Customize existing List Views** Change standard UWL list views in the Portal installation: Remove or add columns, change column order, change sorting, and many other view parameters.
- 3. **Item Launch Configuration** Typically, work items (tasks) are executed using the SAP GUI for HTML. Implement specific iViews (or other UI components like WebDynpro) for item completion to
	- Simplify task execution for the end user

• Improve integration into the Enterprise Portal For those tasks, your iViews are launched in place of the SAP GUI for HTML.

In the EP 5.0 UWL, the functionality was known as "override". The document also explains how to convert EP 5.0 UWL override xml files for use with the EP 6.0 UWL.

- 4. **Custom Attributes**  Enhance tasks items with additional attributes that are read from the leading Business Object of the task or from the work item container.
- 5. **List Views with Custom Attributes**  Display custom attributes in specific task list views.
- 6. **Decision Views**  Add decision actions to a list view to allow the user to efficiently complete multiple task items at once.
- 7. **Tailored UWL iView** Create an iView, which contains only the work items and information you want the end user to see.

This guide refers to the UWL release that comes with EP 6.0 KMC SP3 or higher, but there are also specific notes for the SP2 release.

# **Results**

### **Minimal Configuration**

The Universal Worklist is operable within minutes. Work items are typically executed using the SAP GUI for HTML.

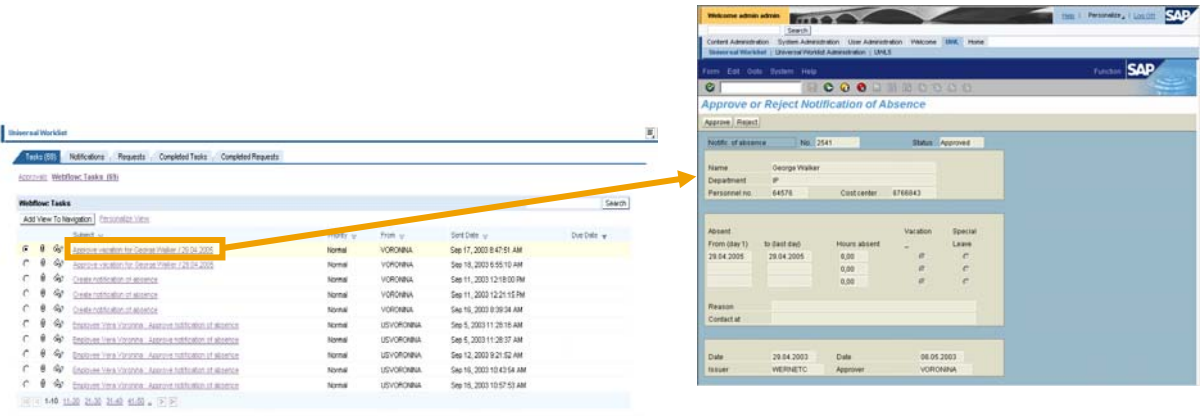

## **Customize existing List Views**

Administrator can change the existing default list views and change several properties like the sort order, columns displayed

### **Item Launch Configuration**

For specific task types, the default task launch as defined in the backend is overridden by iViews, WebDynpro applications or any URL, which represent the task completion transaction.

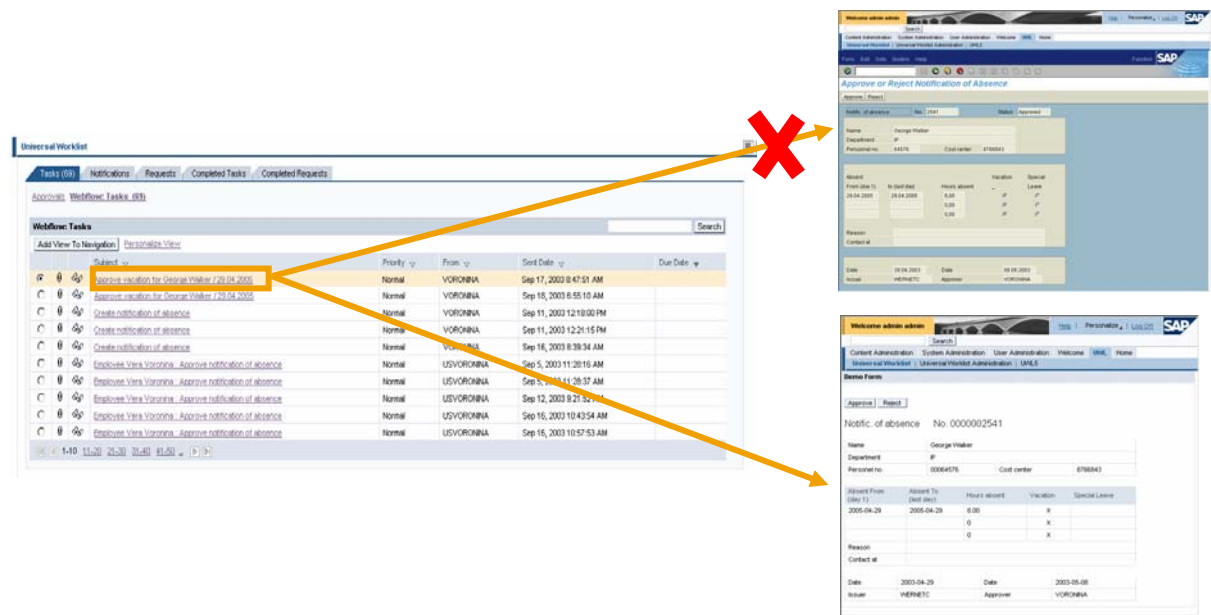

## **Custom Attributes**

The detail view shows additional attributes for the item.

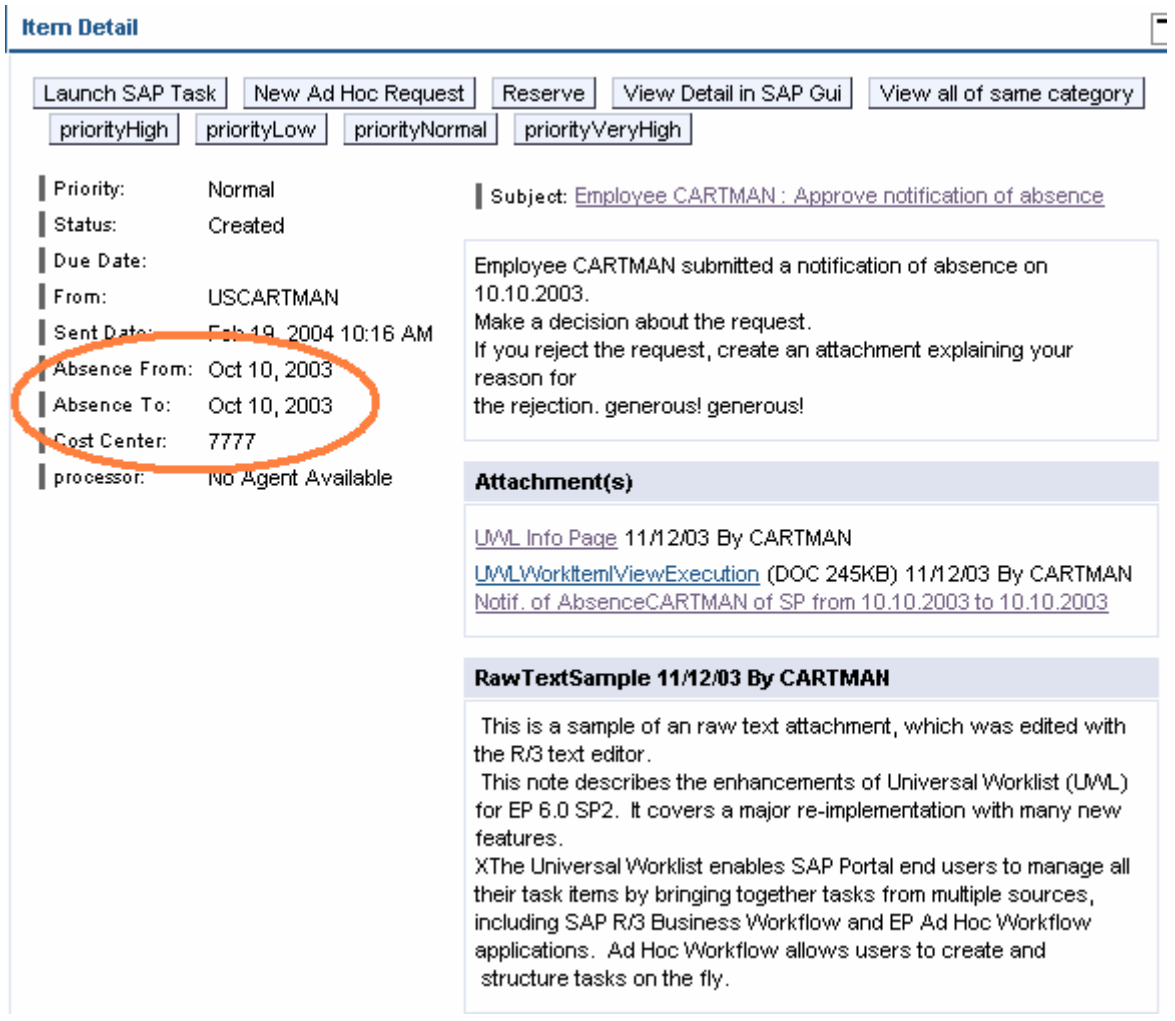

# **List Views with Custom Attributes**

Custom attributes for the item in a list view give the user additional information.<br>Universal Worklist

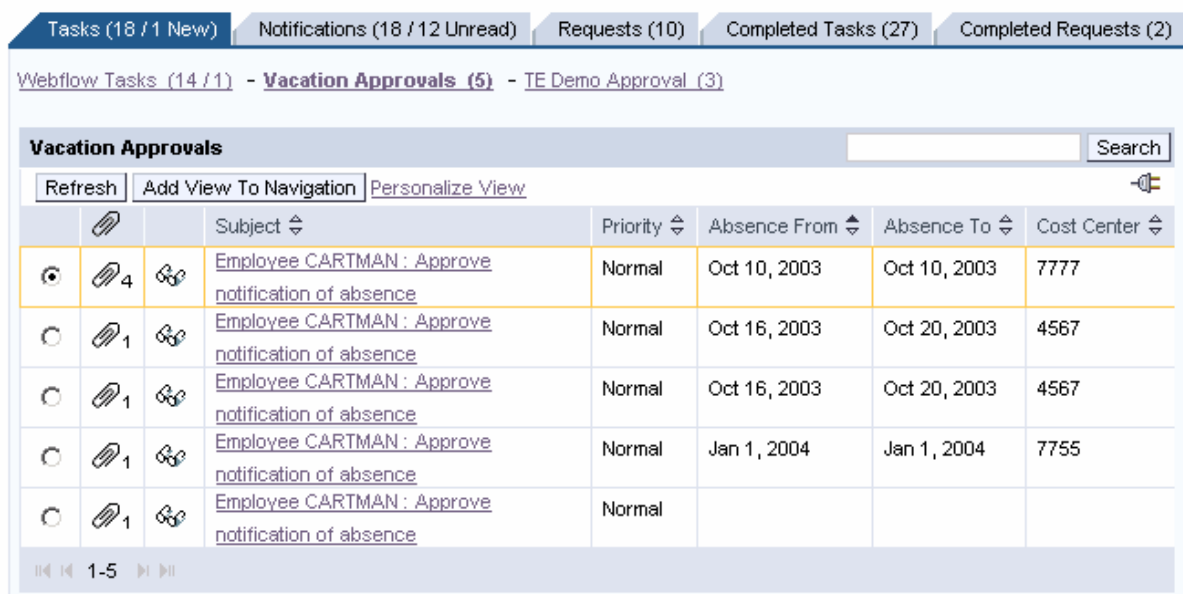

E

The list view is automatically added to the task list navigation if the user has items of a corresponding type. It can also be reached through the "View all of same category" link in the item detail view. In the above example "Absence From", "Cost Center" and "Absence To" are custom attributes.

## **Decision Views**

The user can directly execute decisions in the UWL.<br>Universal Worklist

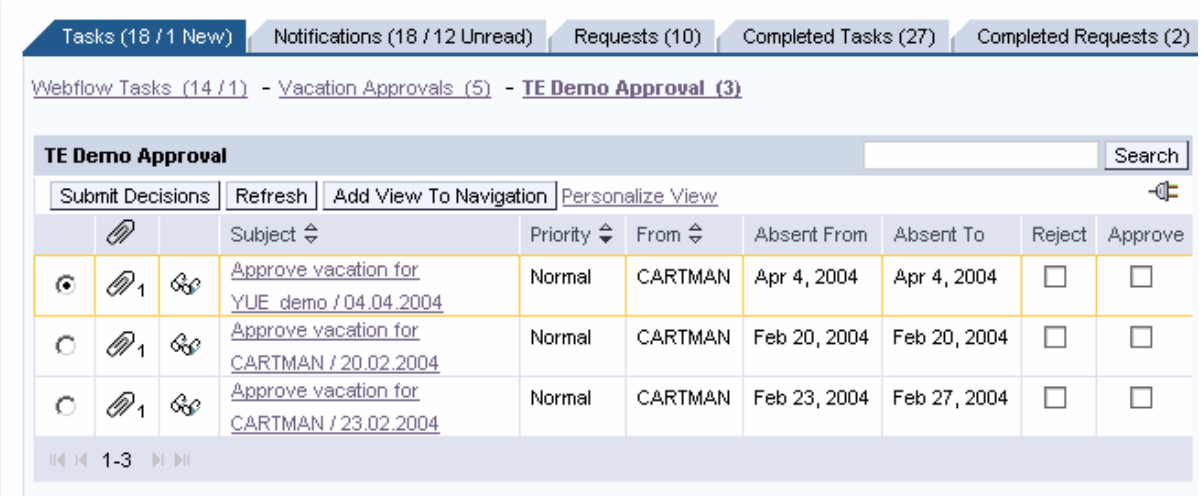

In the above example, user can choose *Reject* or *Accept* for the item and / or for multiple items and submit decisions.

### **Tailored UWL iViews**

Applications and administrators can provide UWL iView instances, which deliver information to the user, which is tailored to their role.

# UWL Custom iView

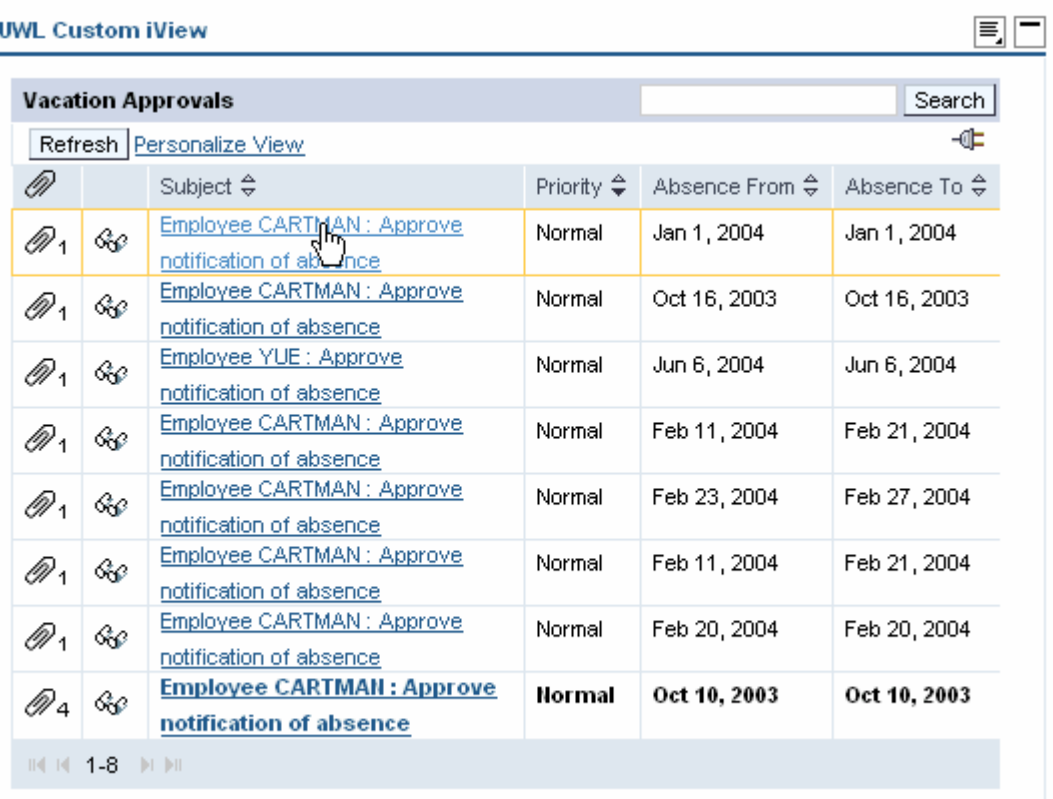

# **Step By Step - Minimal Configuration**

The process is also well documented in the UWL administration documentation http://help.sap.com/saphelp\_ep60sp2/helpdata/en/ff/83fd4d5a644336b13ae54528cfef57/c ontent.htm,

(see 0 for navigation) but the description in this document also includes screenshots as well as a sample system landscape configuration and user mapping.

## **Prerequisites**

- You must have administration rights for the Portal
- Each UWL user must have user accounts defined on the portal and the backend SAP systems they will use.
	- o The users must be authorized for RFC access to function group SWK1 and transaction **SWK1**
- The executed Business Workflows must have the proper work item visualizations (see Appendix 0).
- The backend SAP systems you want to connect to have been configured in the system landscape, including the system alias. Each system has the following requirements:
	- o Release 3.1H or higher
	- o Enterprise Portal Plug-In 6.0 installed (WP-PI 6.0)
	- o Internet Transaction Server
- The administrator must have done the user mappings for the backend systems. See section 0.

## **Creating the System in the System Landscape**

Two options are available:

- Manual definition use when creating the system for the first time.
- Importing an existing epa file use when you want to import information (epa file) from a previously created system.

### **Manual definition**

*System Administration* → *System Configuration* → System

(Optional: create your own folder under *Portal Content)*

• Pick a location under *Portal Content* where the new system should be created. Right click *New → System* (recommended: *SAP\_R3\_ LoadBalancing)*

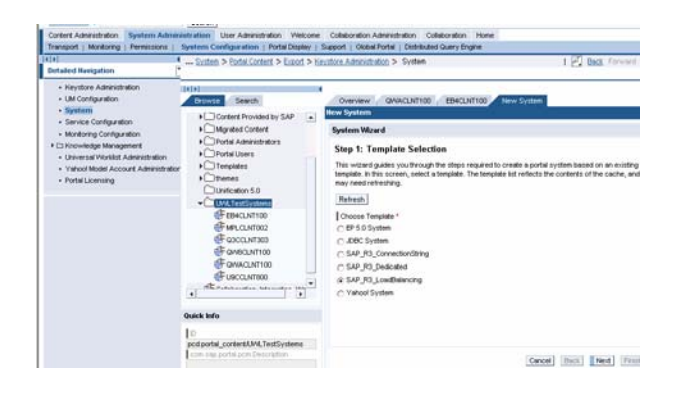

- Fill out the corresponding system name and id
- Right click on the system name  $Edit \rightarrow Object$
- Make sure definition exists at least for the following *Property Category*:
	- o Connector
	- o User Management (also refer to 0 below)
	- o ITS
- Define *system alias* 
	- o Choose *System Aliases* in the *Edit* pull down menu
	- o Add the system alias and *save*

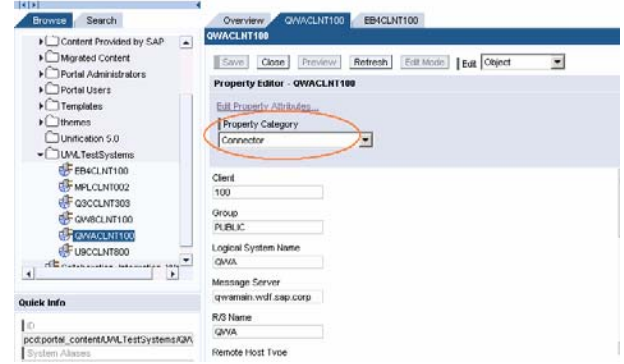

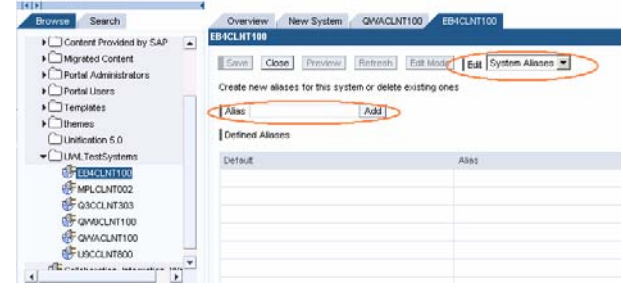

### **Import an already defined EPA file**

System definition is already setup and saved in an EPA file.

- Place the epa file under the server *"<portalrelease>/ global/config/pcd/Import"*
- Navigate to *System Administration*  $\rightarrow$  *Transport*  $\rightarrow$ *Import*
- Choose '*Server'* and use the *Browse* button to locate the epa file and click *'Select'* on the system epa file
- A list of import preview will be displayed. Click *Import.*

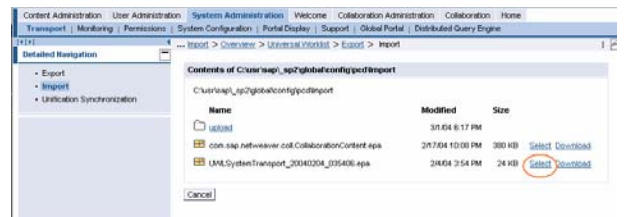

- Navigate to *System Administration* → *System Configuration* → *System*; you should be able to see the systems already created according to the definition in the EPA file.
- Make sure *system alias* is defined
	- o Right click on the system name and choose *Edit*  $\rightarrow$ *System Aliases.*
	- o Add the system alias if not defined yet and choose *save.*

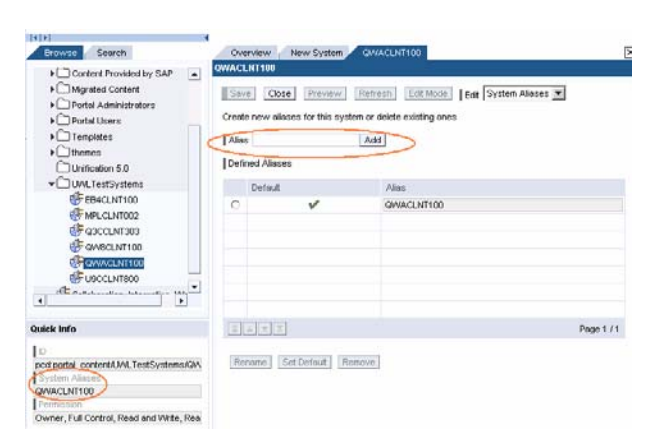

### **Mapping the Portal User to the System User**

- Navigate to *User Administration*  $\rightarrow$  *User Mapping*
- There are three scenarios:
	- o Portal user id is different than the backend SAP user id and backend SAP user ids are different in all backend SAP systems connected to the portal (UIDPW)
		- **Maintain the user mapping for EACH portal user corresponding to** ALL the respective backend systems

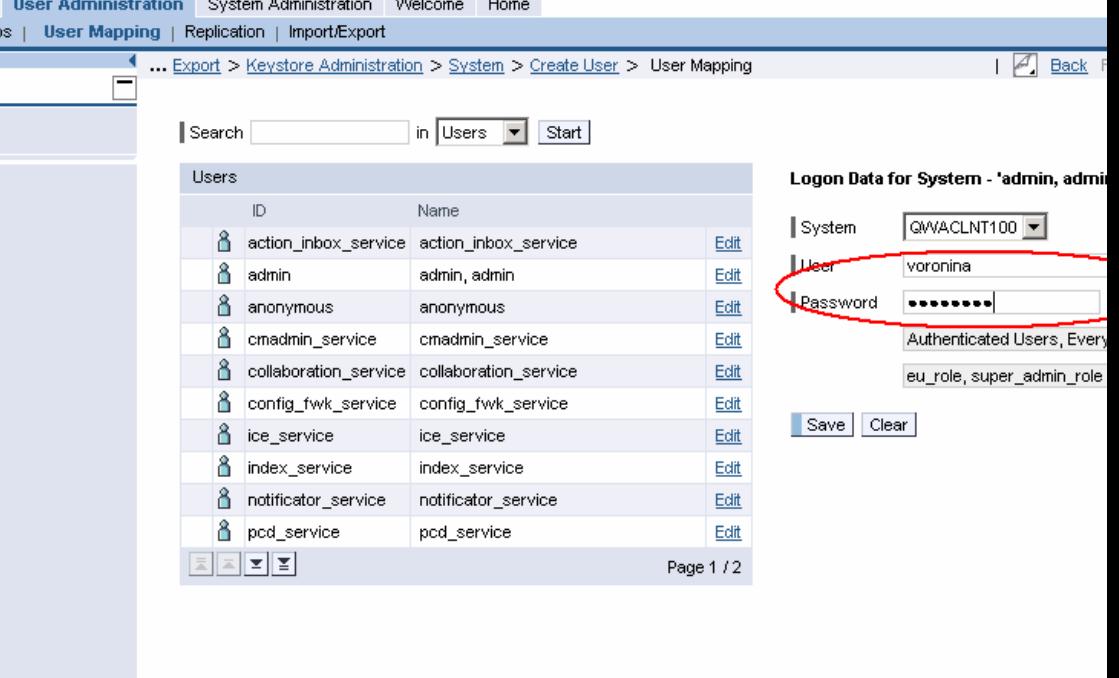

- o Portal user id is different than the backend SAP user id and backend SAP user ids are the same in all backend SAP systems connected to the portal (SAPLogon Ticket)
	- Maintain the user mapping for EACH portal user to the reference system
- o Portal user id is the same as the backend SAP user and backend SAP user ids are the same in all backend SAP systems connected to the portal (SAPLogon Ticket)
	- NO user mapping is necessary

### **Adding the UWL iView to the User Role**

- Locate the desired user role, for example *Content Administration*  $\rightarrow$  *Portal Content, expand the Navigation tree to <i>Portal Content*  $\rightarrow$  *Portal Users*  $\rightarrow$ *Standard Portal Users → Standard User Role* 
	- o Right click *Edit*
	- o Choose *Home*  $\rightarrow$  *My Info.* Choose *My Info.* The location to include the UWL is flexible; 'HOME' is an example.
- Locate the predefined UWL iView. From the same Navigation tree on the left, navigate to *Portal Content*  $\rightarrow$  *Content Provided by SAP*  $\rightarrow$  *End User Content*  $\rightarrow$ *Standard Portal Users*  $\rightarrow$  *iViews*  $\rightarrow$  *Universal Worklist* 
	- $\circ$  Select *Universal Worklist*, Right click *add iView to Role*  $\rightarrow$  *Copy*
	- o Make sure UWL iview is added as a COPY (not delta link)

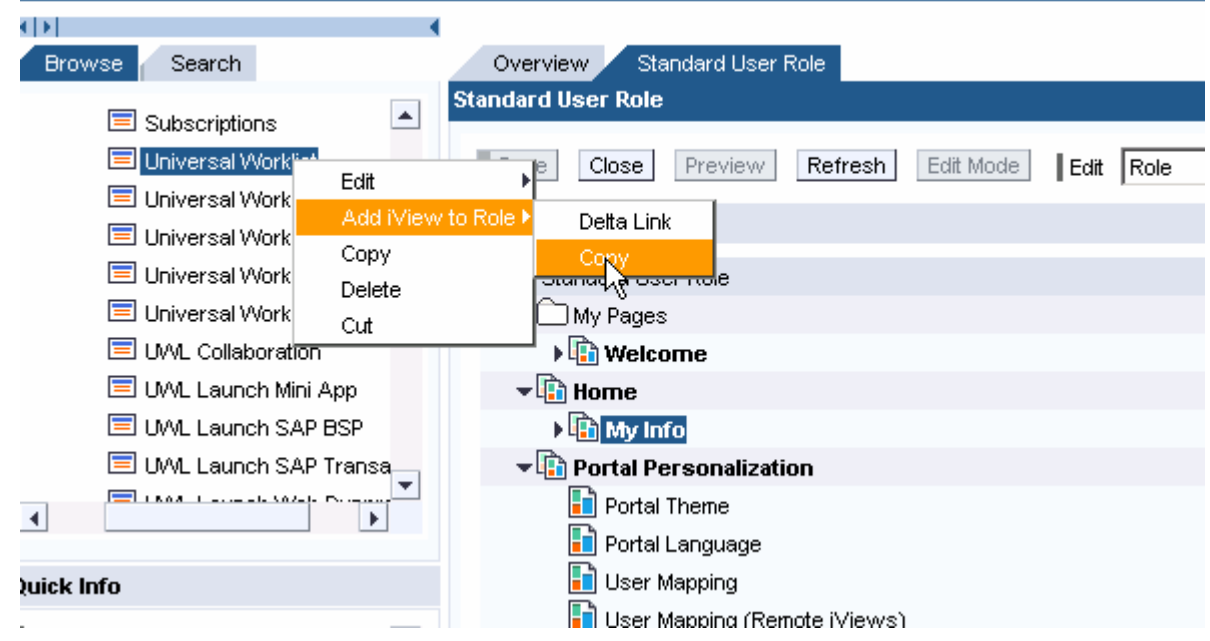

• (Optional and only available as of SP3 and higher): *System Group Configuration* in iView parameter. Specifying group name will limit the retrieval of work tasks under this iView to only those system(s) defined in the group. The group name is the optional value defined when registering system with UWL (refer to next section *Registering the System with the UWL*).

o To edit iView parameters select the Universal Worklist iView and click '*Edit*'

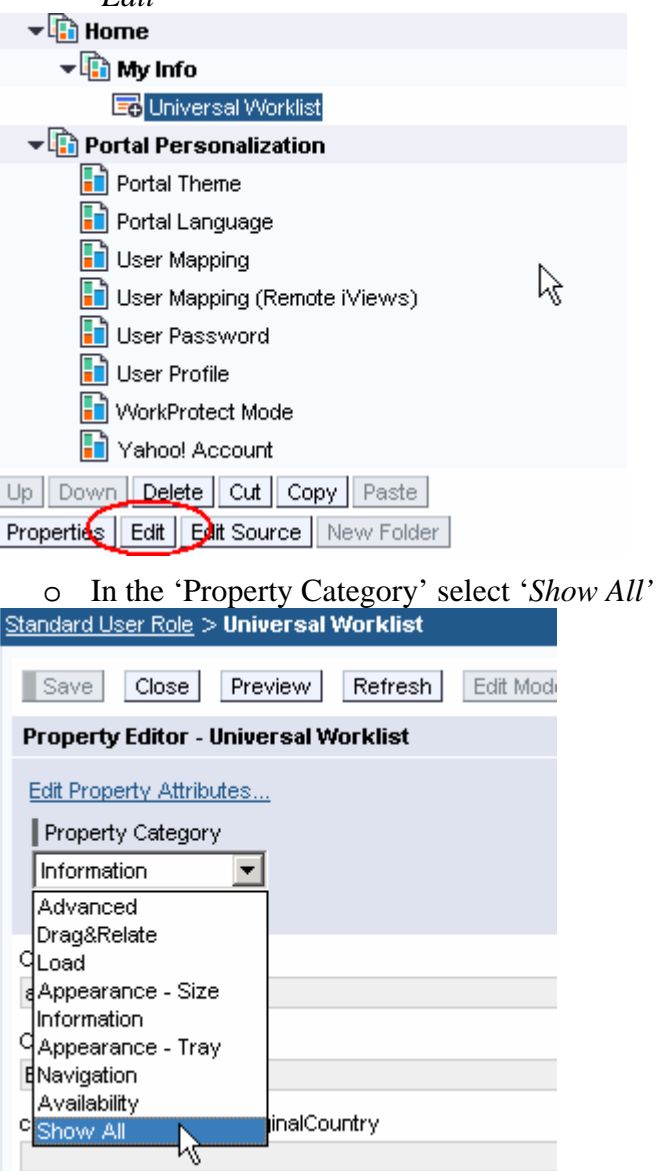

o Scroll down to '*System Configuration Group*' property

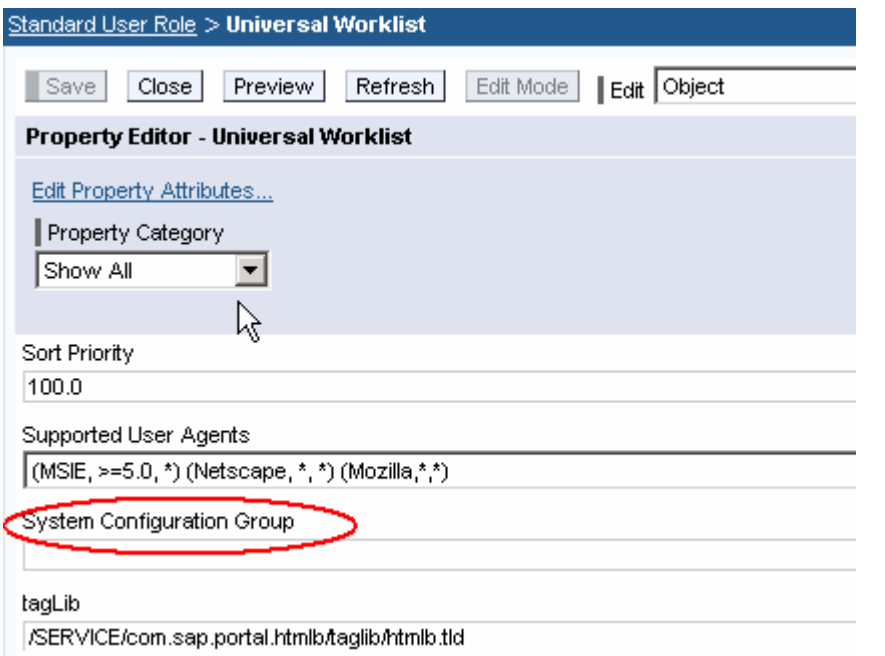

• Now, under *Home*  $\rightarrow$  *My Info*, you should see the entry of Universal Worklist (there is no content yet, because configuration is not yet complete).

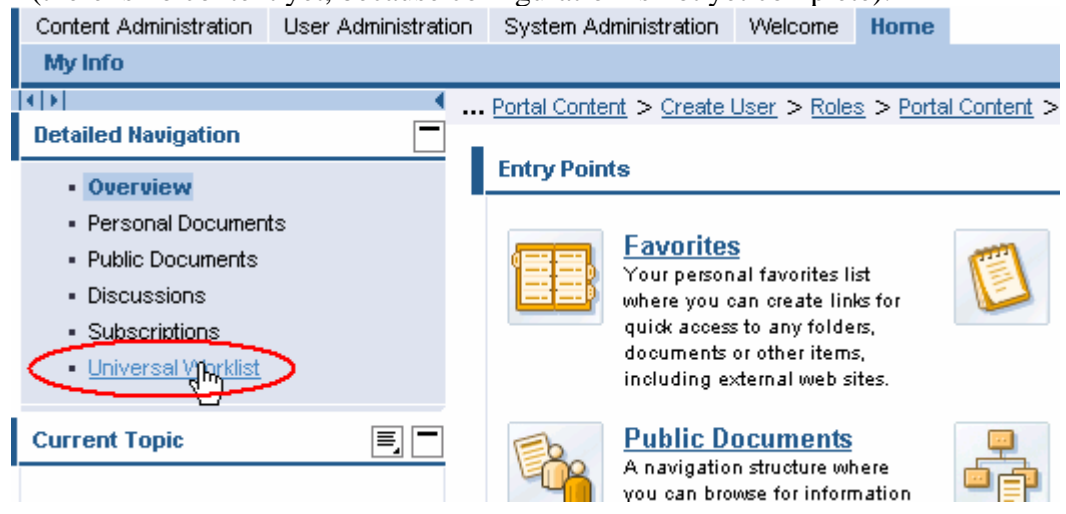

### **Registering the System with the UWL**

Navigate to *System Administration* → *System Configuration* → *Universal Worklist Administration.* From the iview *Registration of item types of Universal Worklist Webflow,*  choose *Configuration Framework Page*.

• Choose *UWL Configuration*

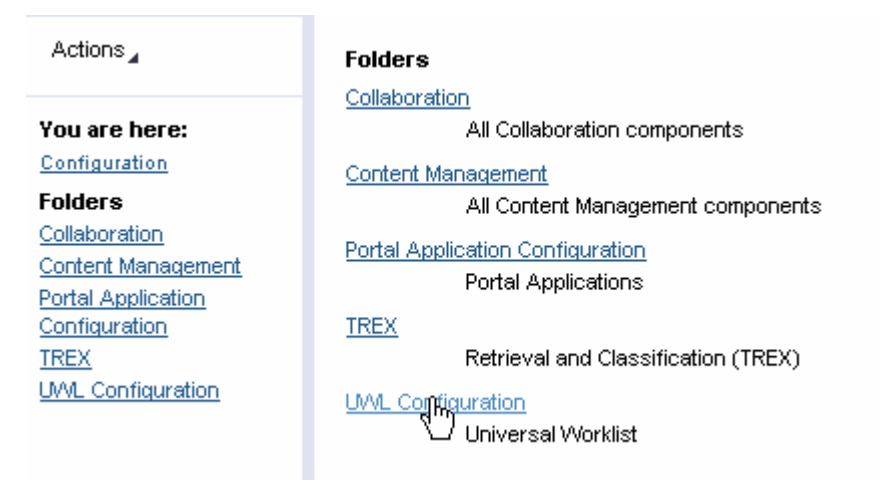

- Choose *UWL Systems Configuration*
- Choose *New* and fill out the *Name, System Alias* and choose *WebFlowConnector*
- (Optional:) Fill out a configuration group id, for example; Test, Support, GroupA, GroupB, … This can be referred by the corresponding UWL iview to restrict the scope of access to different backend systems by different users (refer to 0)

Here you can define connectors and systems as item providers for the Universal Worklist. The 'Connector' re Here you can define connectors and systems as item providers for the Universal Worklist. The Connector re<br>| a unique id, which is used internally. The 'System Alias' is an alias for the system, defined in an alias editor

**Universal Worklist Systems** 

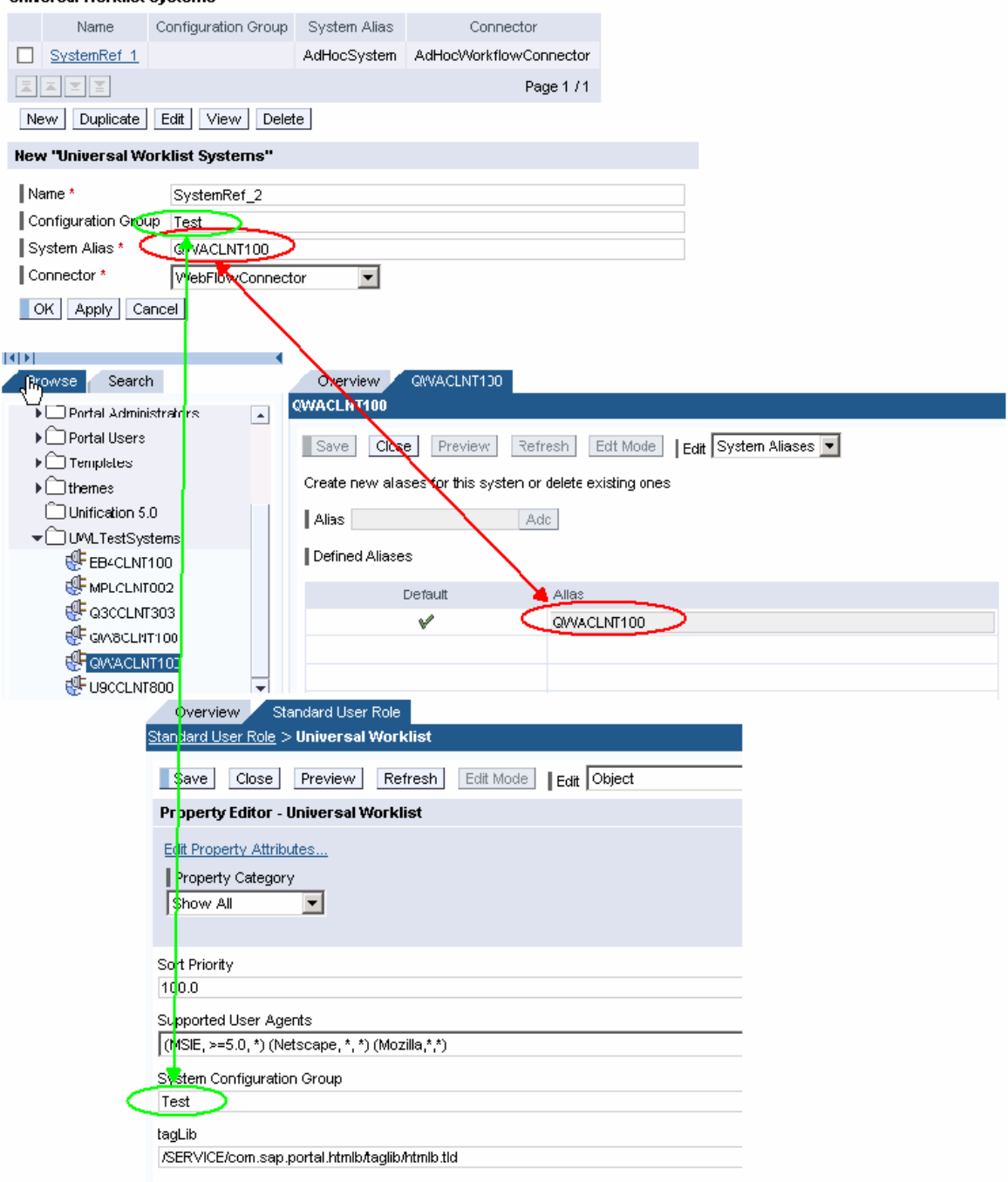

## **Registering System Item Types with the UWL**

• Navigate to *System Administration*  $\rightarrow$  *System Configuration*  $\rightarrow$  *Universal Worklist Administration.*  Under the section of *Registration for Item Types of Universal Worklist Webflow*, register item types by clicking 'Register Item Types for All Systems'.

#### **Universal Worklist Webflow Item Type Registration**

Before registering item types in the UWL, Business Workflow systems have to be set up as item providers in the UWL Service Configuration:

There are no item types from any of the system aliases of Business Workflow systems. Please generate the Business Wo systems.

Item types from the following new system aliases of Business Workflow systems are not yet registered:

· GWACLNT100

Register Item types for All systems

Register Item types for only new systems

Item type generation requires a connection to the systems and may take a couple of minutes. Please be patient. The generated item types can be viewed in the Universal Worklist content configuration iView. For each system, they are generated as conf item types should be re-registered after relevant changes in the workflow definitions of the Business Workflow system.

#### Universal Worklist Content Configuration

Verify the result under the section *Universal Worklist Content Configuration.* Choose option *Display or remove current configurations and their customizations,* click *Start*. Note for SP2: The content configuration display page is directly on the admin page.

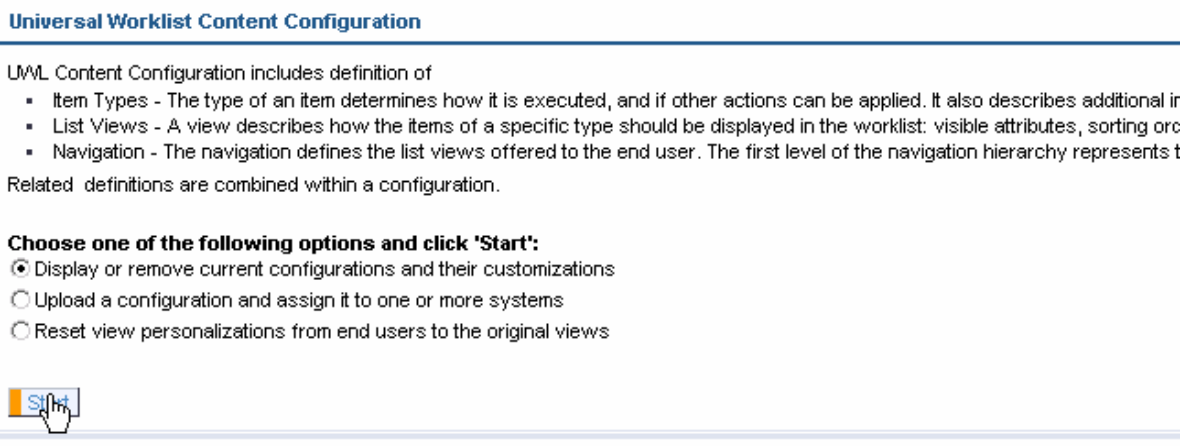

Find the newly created configuration under the pull down menu.

#### **Universal Worklist Content Configuration**

Display the current content configuration in XML format. In the dropdown box, all configurations and theil

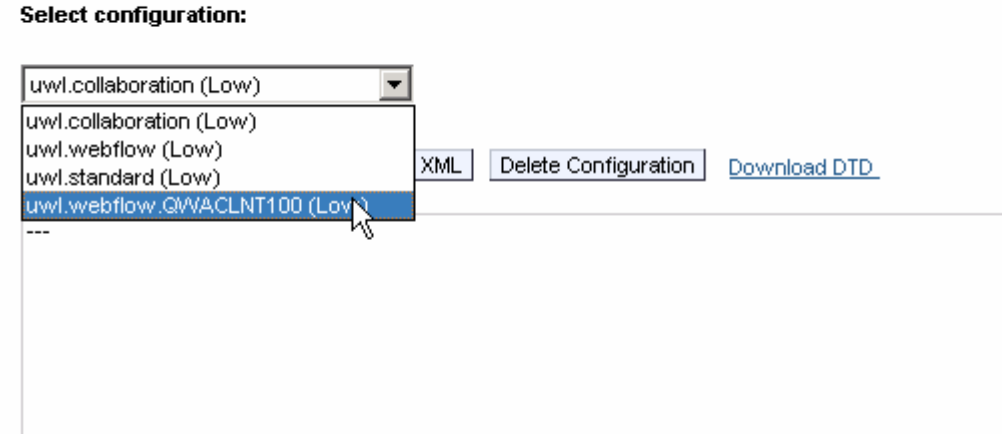

• Check that the configuration is created as "uwl.webflow.[systemalias]" with low override priority.

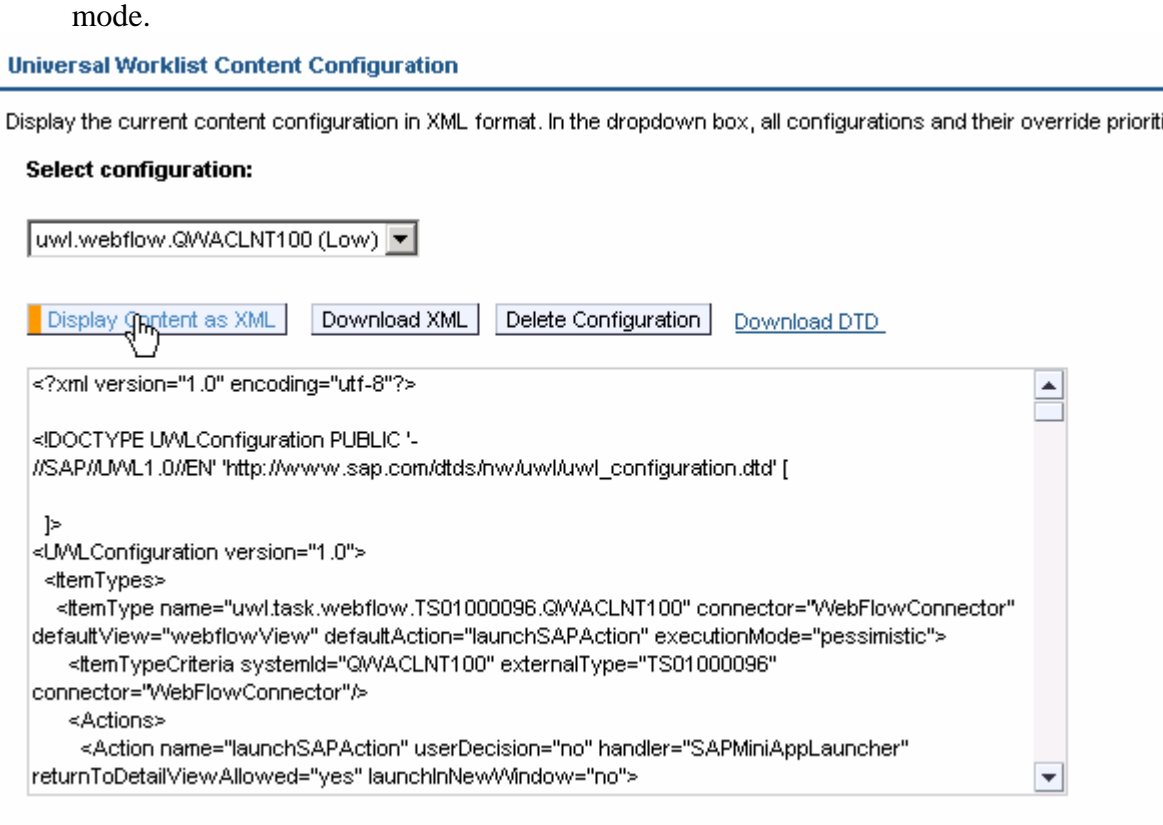

Note for SP2: There is no override priority. Select "Standard" as export

## **Uploading Configuration Files**

Some SAP applications like Manager's Self Service (MSS) have released UWL configuration files, or you have created customized configurations as described in the following chapters.

The following steps describe how to **upload** these configuration files into the UWL.

- 1. Navigate to *System Administration -> System Configuration -> Universal Worklist Administration.*
- 2. Under iview *Universal Worklist Content Configuration* select *Upload a configuration and assign it to one or more systems*. Click *Start*. (Note for SP2: the iView is already located on the admin page).
	- Enter the configuration name. If the name already exists, a confirmation will be prompted for overwriting. You cannot overwrite standard or generated configurations.
	- Do not check the Override Priority box if you upload predefined configuration shipped by an application. Unchecked, the configuration will be uploaded with priority "medium", which still overrides the "low" priority of generated Business Workflow types (see 0).

For customization of other configurations, select high priority to override identical item types, system criteria or view names of other configurations.

Note for SP2: Override Priority is not available. Use "Upload Mode" instead. If you want to override existing item types or view names, "Customize" has to be selected as upload mode, and you have to specify the configuration name you want to customize (e.g. the specific webflow system configuration generated earlier)

- Select the *Adapt to system* for which the configuration is valid. Only select "*None – use as is*" if you are sure that one of the following conditions for the configuration XML applies:
	- The configuration file contains already system specific information (the system criteria of item types have the attribute "systemId" referring to a specific system alias).
	- The configuration is valid for all Business Workflow systems, there are no conflicts with other configurations.

Note for SP2: *Adapt to system* is not available. The system has to be specified within the XML, as documented in the online help.

- Use the Browse button to upload the configuration file. Click *Upload*.
- 3. Check for successful or error message. If successful, you can find your newly added configuration by:
	- Hitting enter (return button) and select *Display or remove current configurations and their customizations* and click *Start*.
	- Under the Select configurations pull down menu you can find your newly added configuration file, which corresponds to the configuration name you entered before.
- 4. When a configuration file is uploaded and if it contains customizations for List Views and if few users had already personalized that List View, you will be given an option to delete these personalizations. You can delete all personalized views or choose few Views. After this end users personalization are removed. Note that it is not required to delete all personalizations. However, if List Views are changed in the configuration file, it is necessary to delete the existing personalizations done by the end user for that List View. This is required for the end user to see the effect of the change.
- 5. Navigate to *Universal Worklist Admin* and *Cache Administration* section. Click *Clear entire Cache*. This removes all work items from the cache so the customizations done are reflected when items are refetched.

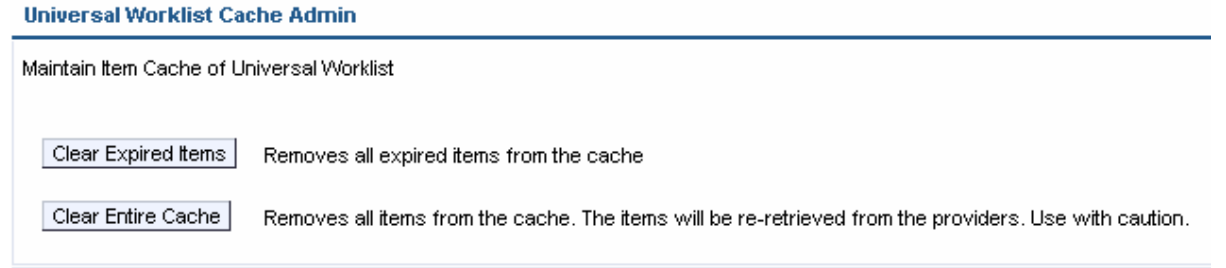

6. Test the changes if needed. Use the user id to logon to the portal and check the changes.

# **Step By Step – Customize existing List Views**

This chapter describes how to change standard UWL list views in the Portal installation: remove or add columns, change column order, change sorting, and many other view parameters. There are five standard UWL list views defined for each tab of the UWL:

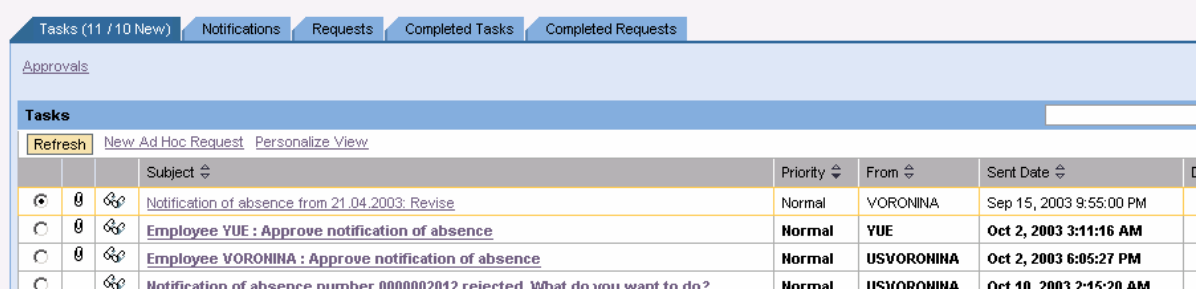

Each tab corresponds to a view name, as summarized in the following table:

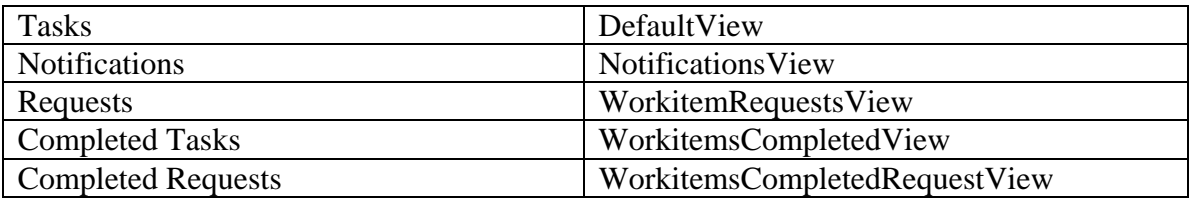

The changes apply to all users.

### **Get the definition of the View to be Customized**

The definition of each of the standard UWL views can be found in a standard UWL xml configuration.

- 1. Navigate to *System Administration -> System Configuration -> Universal Worklist Administration.* Under the section *Universal Worklist Content Configuration, c*hoose option *Display or remove current configurations and their customizations* and click *Start.*
- 2. Choose 'uwl.standard(Low)' in the drop-down menu and click either *Display Content as XML* or *Download XML* to view.
- 3. Locate the interested view name, for example, 'DefaultView':

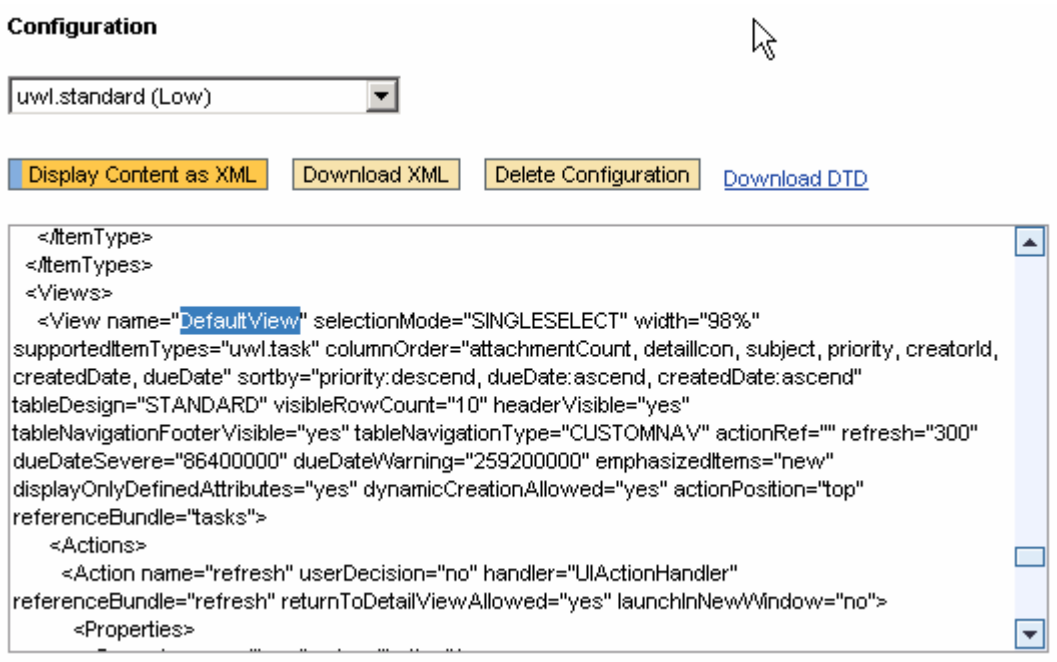

### **Create new configuration file**

Create a new configuration XML for example; **myuwlconf.xml** with the following outline structure:

```
<?xml version="1.0" encoding="utf-8"?> 
<!DOCTYPE UWLConfiguration PUBLIC '-//SAP//UWL1.0//EN' 
'uwl_configuration.dtd' [ ]> 
<UWLConfiguration> 
   <Views> 
   </Views> 
</UWLConfiguration>
```
Note: this file can be at any location on your system. (Refer to Appendix 0 for DTD definition).

### **Copy the existing view definition to the new configuration file**

Copy and paste the definition in a new xml file in a following way (according to the DTD):

```
<?xml version="1.0" encoding="utf-8"?> 
<!DOCTYPE UWLConfiguration PUBLIC '-//SAP//UWL1.0//EN' 
'uwl_configuration.dtd' [ 
      ]<UWLConfiguration> 
<Views> 
   <View name="DefaultView" selectionMode="SINGLESELECT" 
  width="98%" supportedItemTypes="uwl.task" 
  columnOrder="attachmentCount, detailIcon, subject, 
  priority, creatorId, createdDate, dueDate"
```

```
sortby="priority:descend, dueDate:ascend, 
  createdDate:ascend" tableDesign="STANDARD" 
  visibleRowCount="10" headerVisible="yes" 
  tableNavigationFooterVisible="yes" 
  tableNavigationType="CUSTOMNAV" actionRef="" 
  refresh="300" dueDateSevere="86400000" 
  dueDateWarning="259200000" emphasizedItems="new" 
  displayOnlyDefinedAttributes="yes" 
  dynamicCreationAllowed="yes" actionPosition="top" 
  referenceBundle="tasks"> 
    …………… 
  </View> 
</Views> 
</UWLConfiguration>
```
### **Modify the view**

Change parameters of the target view (refer to DTD doc for valid parameters)

#### **Remove or add columns**

To remove a column from the view the corresponding definition has to be deleted from 'columnOrder' string. For example,

columnOrder="attachmentCount, detailIcon, subject, priority, createdDate, dueDate"

will create a "DefaultView" with no "From" column.

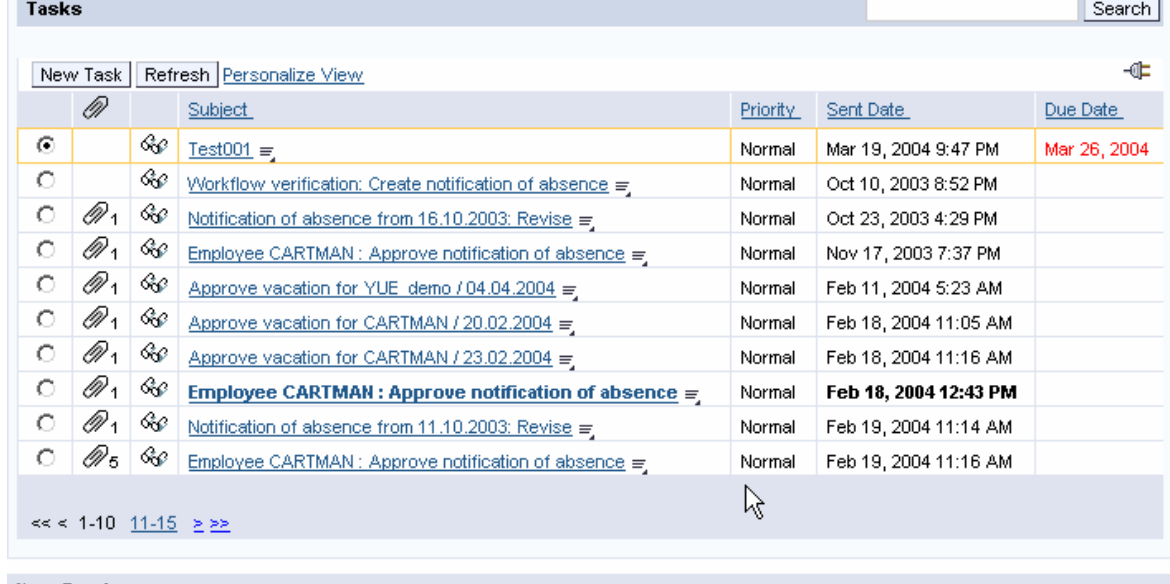

**Hom Draujou** 

#### **Change column order**

To change the column order the corresponding definitions have to be rearranged in the 'columnOrder' string. For example,

columnOrder="attachmentCount, detailIcon, priority, subject, creatorId, createdDate, dueDate"

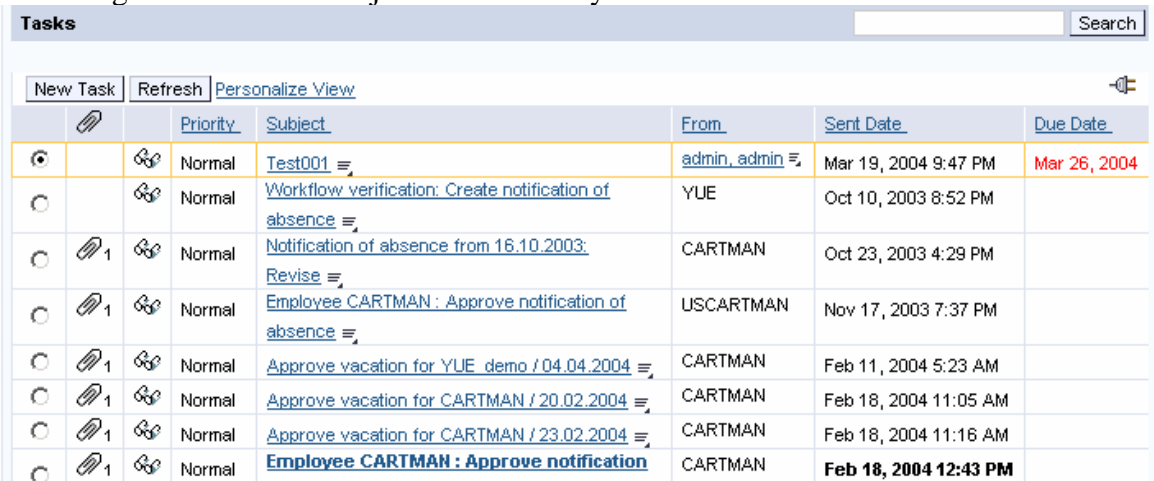

### will change the order of "Subject" and "Priority" columns.

### **Change sorting**

To change the sorting order the corresponding definitions have to be modified in 'sortby' string. For example,

sortby="creatorId:descend "

will sort the Worklist by 'From' column.

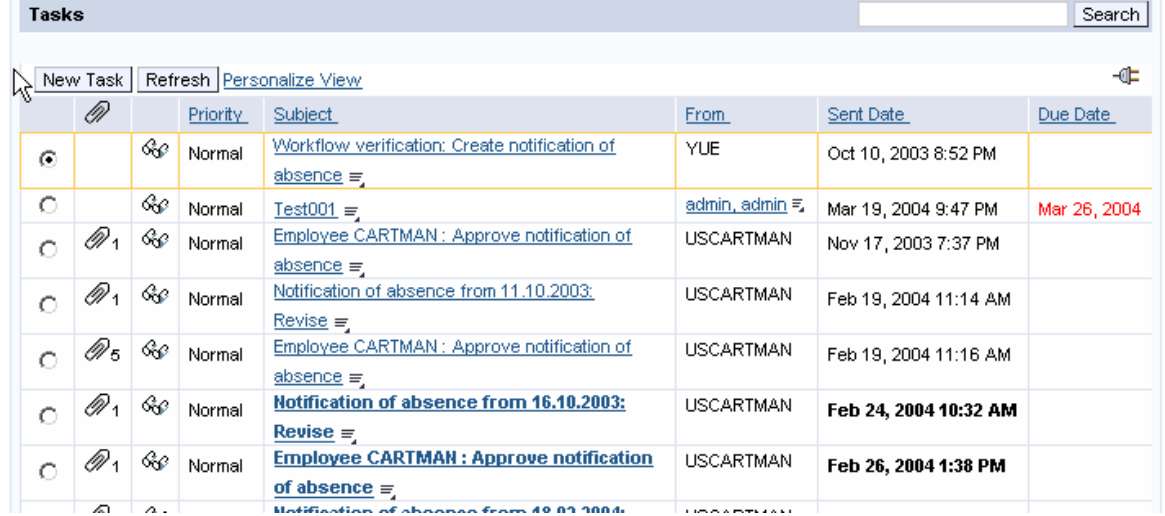

#### **Change date format**

To change the date format, for example, of 'Send Date' column find its definition in 'uwl.standard' configuration and copy it into your custom xml file inside of <DisplayAttributes> node of your custom view:

```
<UWLConfiguration> 
   <Views> 
     <View name="DefaultView"…. 
          <DisplayAttributes> 
                <DisplayAttribute name="createdDate" 
                                    type="datetime" 
                                    width="" 
sortable="yes"
```

```
 format="medium" 
referenceBundle="created_date" 
                                    hAlign="LEFT" 
vAlign="BASELINE"/> 
                 ……
```
Changing type from "datetime" to "date" will remove the time portion of the date in the 'Send Date' column.

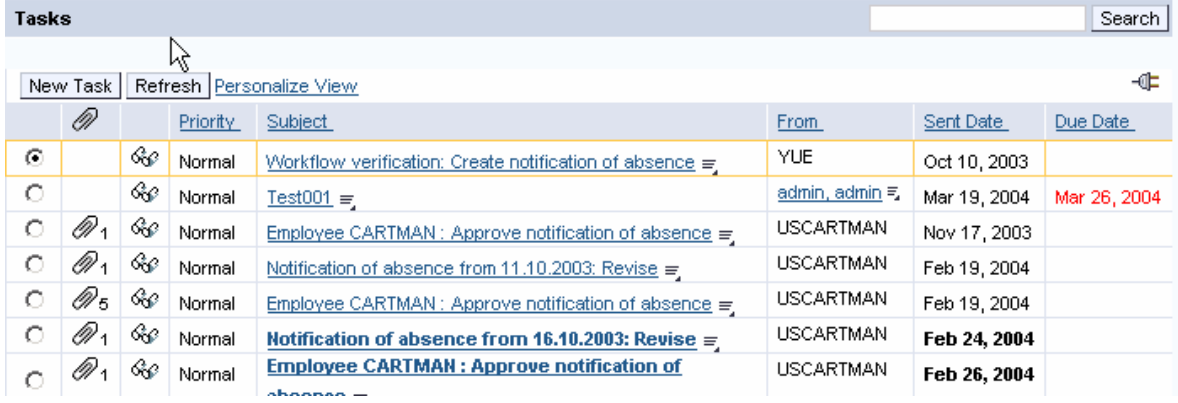

## **Upload the config file**

After the change of the view definition (preferably only delta change included) upload the **myuwlconf.xml** file as described in section 0.

*Note: System Administrator is asked to delete the existing users personalizations by going to System Administration -> System Configuration -> Universal Worklist Administration. On Universal Worklist Content Configuration select 'Reset view personalization to original view' and click 'Start'. Enter the Personalized View Name and click "Delete Personalized View for All Users' button.* 

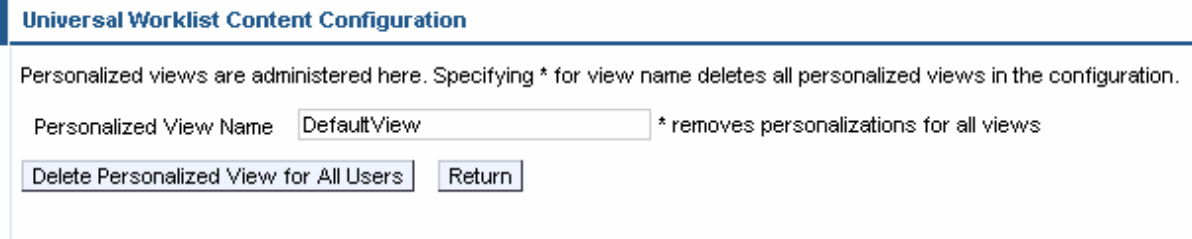

*If the view was previousely personalized by the user and the administrator doesn't perform the above step, then the changes to the view will not be visible until the user clicks on 'Personalize View' and then 'Restore View' button.* 

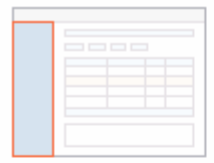

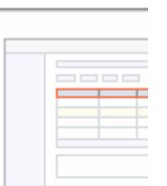

#### Page

Personalize the following view

#### **Tasks**

Page View Name:

#### DefaultView

Page View Name Space:

test\_view

Create Copy | Restore Vigay

Advanced View

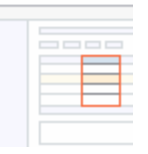

# **Step By Step – Item Launch Configuration**

When the user clicks on the task subject, a page opens in which the user can perform task related work. The pages can be rendered by different UI technologies, which include: SAP GUI Transaction, ITS template pages, iViews, WebDynpro applications, or just any URL.

The task type launch information is stored in the UWL configuration. It is created by the following two ways:

1. Registering the SAP system item types with the UWL

The backend system running the Business Workflow already contains item launch information. During step 0 of the UWL configuration, the UWL service connects to the backend, reads the complete launch configuration, converts it into the UWL format and stores it as uwl.webflow.<systemalias> configuration entry.

In the SAP system, Business Workflow launch configuration is specified at the task definition or the **SWFVISU** transaction. (see 0) Initially, work items were executed either using the SAP GUI or ITS MiniApps. Later BSP pages were added through "Web Services", and the recent addition of transaction **SWFVISU** (as of 6.20 SP19) allows also to specify iViews and WebDynpro applications as so-called work item visualization.

Edit done in this transaction should be followed by the item type registration again (see 0).

See 0 for the inspection of the generated configuration.

2. Uploading configuration files in XML format

 a) Predefined launch configuration from SAP applications (for example: MSS) – see 0

b) Custom launch configuration – see 0 and following.

### **Inspecting Current Item Launch Configuration**

Locate the interested *Item Type* and its associated *defaultAction* property as follows.

• In the UWL iview upper right corner, choose *Personalize*, a pop-up appears. Toggle the *Display UWL Support Information* to TRUE.

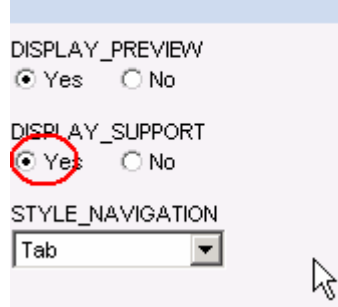

• Select the item interested

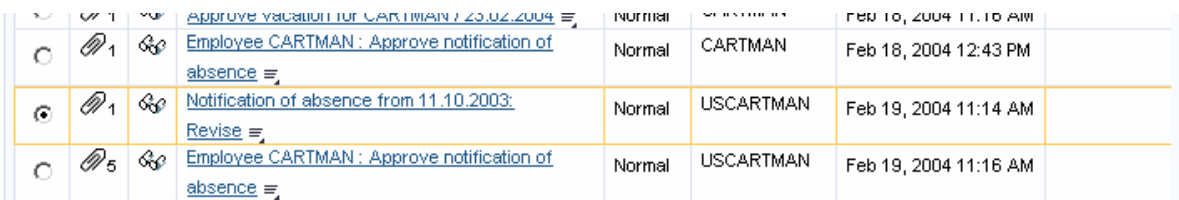

and scroll down for support information and look up value for *Item Type Configuration Name* and *Item Type.* 

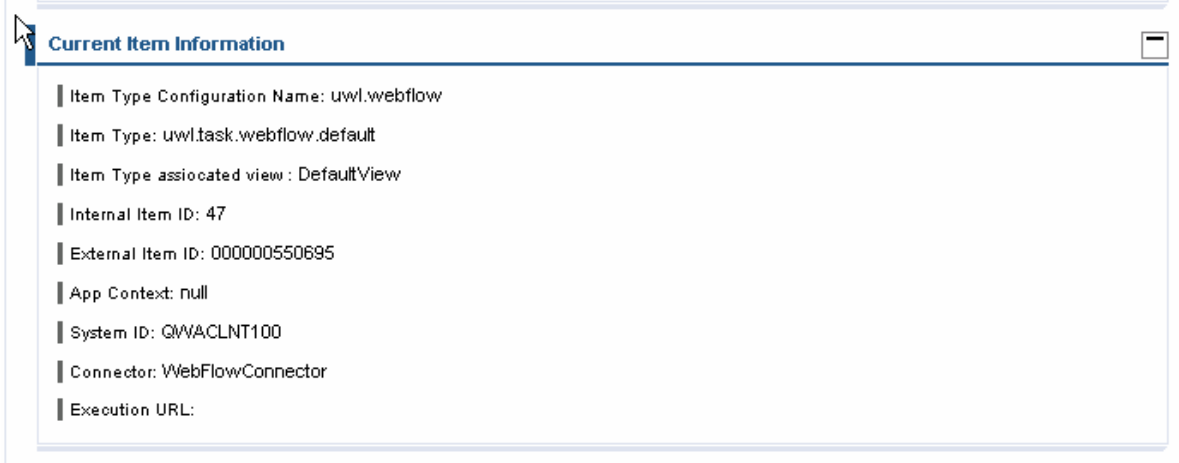

- Then, navigate to *System Administration -> System Configuration -> Universal Worklist Administration.* Under the section *Universal Worklist Content Configuration, c*hoose option *Display or remove current configurations and their customizations* and click *Start.*
- Choose the configuration corresponding to the value of *Item Type Configuration Name* and either *Display Content as XML* or *Download XML* to view.
- Locate the interested *Item Type* and its associated *defaultAction* property*.*

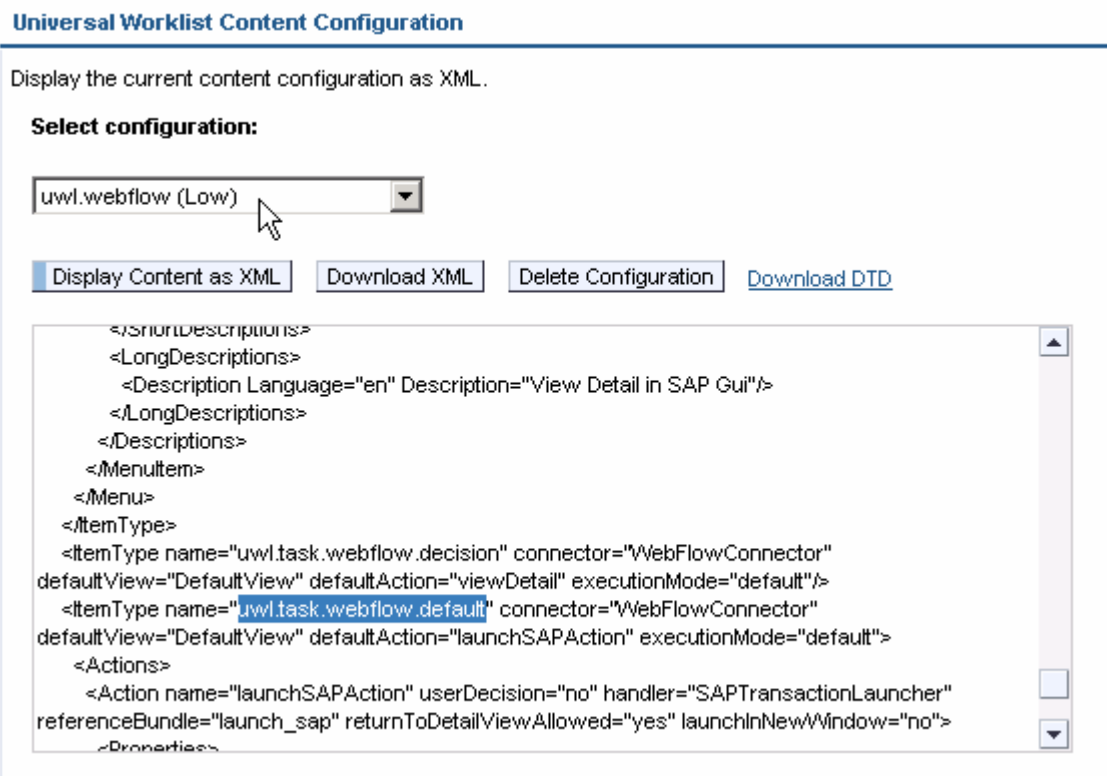

Note that the launch configuration for Business Workflow items does usually not include items which launch a transaction in SAP GUI for HTML. This launch is delegated to the Business Workflow system (transaction **SWK1**), which determines the transaction to be launched at runtime. These items have the general type *uwl.task.webflow*.*default*. To customize their launch, a new specific type can be added as described below.

### **Creating a New Configuration File**

Create a new configuration XML for example; **myuwlconf.xml** with the following outline structure:

```
<?xml version="1.0" encoding="utf-8"?> 
<!DOCTYPE UWLConfiguration PUBLIC '-//SAP//UWL1.0//EN' 
'uwl_configuration.dtd' [ ]> 
<UWLConfiguration> 
   <ItemTypes> 
   </ItemTypes> 
   <Views> 
   </Views> 
</UWLConfiguration>
```
Note: this file can be at any location on your system.

(Refer to Appendix 0 for DTD definition).

It is recommended to follow the steps described in 0 "Inspecting Current Item Launch Configuration". With the feature *Display or remove current configurations and their* 

*customizations*, find the relevant section of the XML definition from an existing configuration (for example: uwl.webflow) and copy it to the file. Add all your custom item types and view definitions to this file, as described in the following chapters.

Verify the validity of **myuwlconf.xml.** 

- 1. Download the uwl\_configuration.dtd as follows: See *System Administration*  $\rightarrow$ *System Configuration*  $\rightarrow$  *Universal Worklist Administration.*
- 2. Under the section of *Universal Worklist Content Configuration*, select *Display or remove current configurations and their customizations* and click *Start.*
- 3. Click *Download DTD*. Save the file in the same directory as myuwlconf.xml. View myuwlconf.xml in the Internet Explorer. It shows problems as detailed parsing errors.
- 4. Upload the configuration into the UWL as described in 0.

### **Adding Custom Launch Configuration for iViews**

You wrote an iView to execute Business Workflow task TS91100019 and added it to the Portal Content catalog at

pcd://portal\_content/com.sap.pct/every\_user/general/iViews/m yDemoIView.

(For information on how to implement such an iView, please see Appendix 0. The iView communicates directly with Business Workflow through the Java Connector to retrieve additional information and to send the terminating event once the work is done).

The following steps describe how to configure the UWL to launch this iView for task items of type TS91100019. It is assumed that this type was executed in SAP GUI for HTML, so no item type definition exists in the UWL yet (see previous section).

- 1. Open your existing configuration XML file, or create a new one as described in 0.
- 2. Add a new item type within the <ItemTypes> tag with a unique type name:

```
<ItemType name="uwl.task.webflow.TS91100019" connector="WebFlowConnector" 
defaultView="webflowView"> 
</ItemType>
```
Note that the item type name defines a type hierarchy. The new type is defined of a sub type of *uwl.task.webflow*.

Sub types inherit the actions of their parent types. In addition, they are included in all list views which refer to their parent type.

3. Map the new type to a backend task id (which is the external type) by specifying the item type criteria within the <ItemType>:

```
<ItemTypeCriteria 
externalType="TS91100019" connector="WebFlowConnector"/>
```
Do not specify the systemid attribute. It is recommended to keep the configuration

independent of a specific system. The system, to which the configuration should apply to, is better specified in the upload page ("Adapt to system"), see 0.

Note for SP2: The systemid need to be specified since the "Adapt to system" is only available as of SP3 and higher. It is also required to add the systemid to the type name, e.g. "uwl.task.webflow.G9CCLNT001\_TS91100019"

4. Add the launch action to the <ItemType>:

```
 <Actions> 
     <Action name="launchDemoIView" handler="IViewLauncher"> 
       <Properties> 
           <Property name="iview" value= 
"pcd://portal_content/com.sap.pct/every_user/general/iViews/myDemoIView"/> 
        </Properties> 
        <Descriptions default="Launch Demo IView"> 
           <ShortDescriptions> 
                  <Description Language="en" Description="Launch Demo IView"/> 
           </ShortDescriptions> 
         </Descriptions> 
     </Action> 
</Actions>
```
The launch action requires an IViewLauncher as handler.

For details on this or other launch handlers e.g. WebDynpro applications and their properties see the appendix.

The description appears on the action button in the preview or details view and can be internationalized.

5. Add the launch action as default action to the item type:

```
<ItemType name="uwl.task.webflow.TS91100019" connector="WebFlowConnector" 
defaultView="DefaultView" defaultAction="launchDemoIView">
```
The default action is the action which is launched when the user clicks on the "subject" of the task in the list view.

6. Save the myuwlconf.xml and verify the validity in Internet Explorer (see 0.3). It should look as follows:

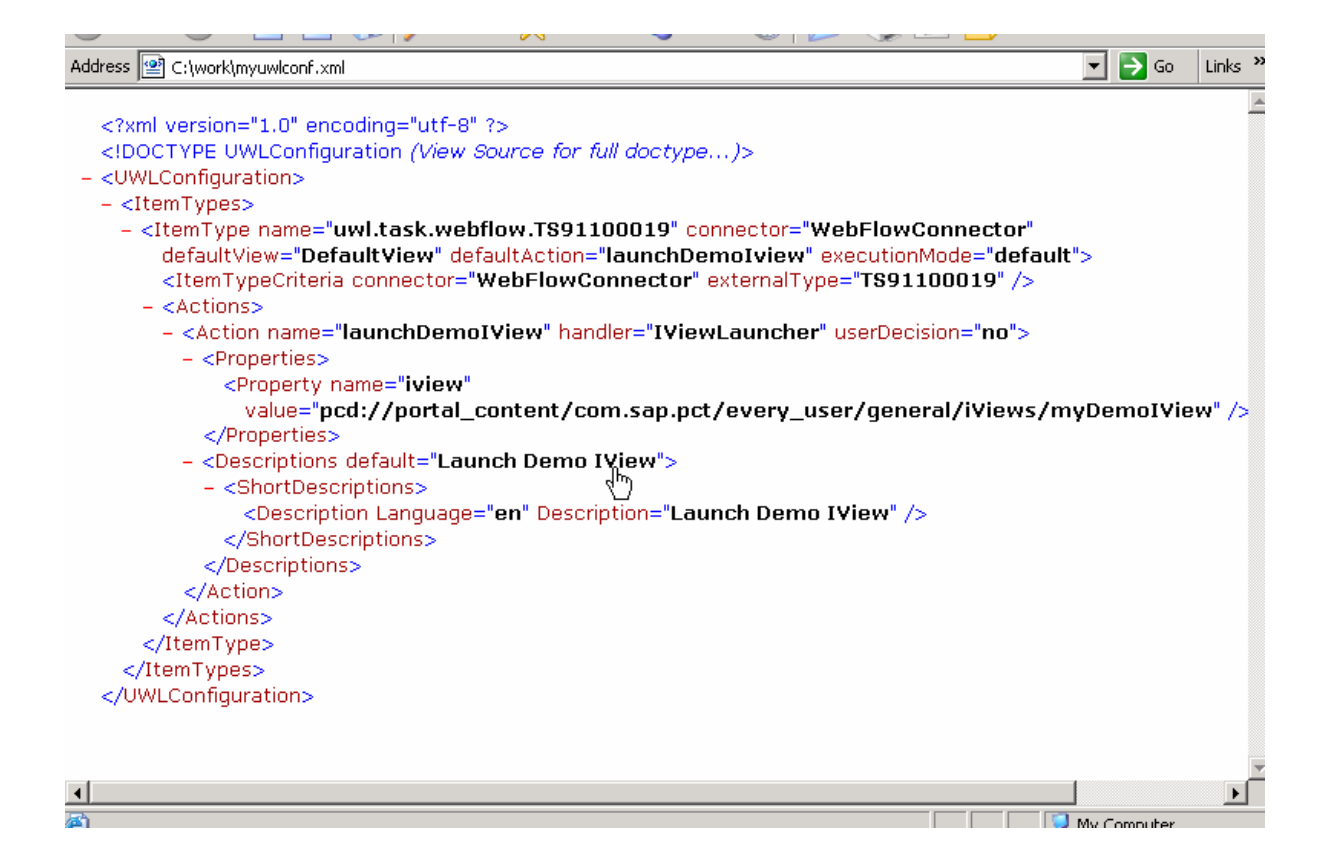

7. Upload the configuration as described in 0 "Uploading Configuration Files". Select the system you would like the configuration to apply to.

Note you can also register UWL configuration files programmatically from other Portal components (so that manual upload is not required). Please refer to the appendix 0 for details.

8. Create a work item for a user, and verify the launch of the iView by clicking on the subject of the item in the UWL.

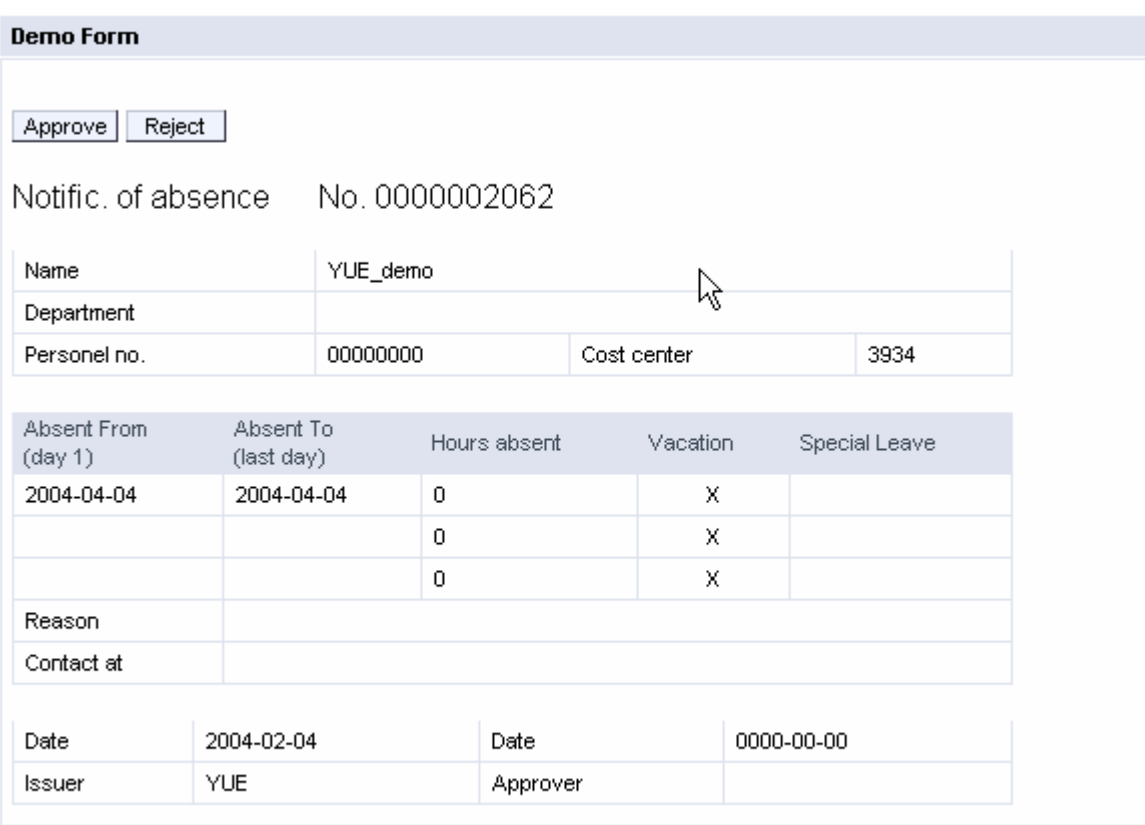

### **Overriding ITS MiniApp Launch Configuration**

Locate the id of the interested task, either from the SAP Business Workflow or from the UWL as described in section 0. In this example, you want to trigger an ITS MiniApp instead of triggering an iview as done in the previous section. But steps are similar. Then, follow the first few steps as listed in 0 to work on the  $\leq$ ItemType $>$  of the corresponding task id, and in step 4, change the <Action> section for the task to indicate the MiniApp template, in this case "BWWF\_WI\_DECI":

```
<Action name="launchSAPAction" userDecision="no" 
handler="SAPMiniAppLauncher" launchInNewWindow="no"> 
     <Properties> 
        <Property name="template" value="BWWF_WI_DECI"/> 
     </Properties> 
     <Descriptions default="Launch SAP Task"> 
            <ShortDescriptions> 
               <Description Language="en" Description=" 
Launch SAP Task"/> 
           </ShortDescriptions> 
         </Descriptions> 
</Action>
```
Finish up with step 6 and 7. Verify the execution of the corresponding item is launching the defined MiniApp template.

## **EP 5.0 Backward Compatibility: Converting Override XML File**

If you have modified uwltaskmapping.xml or override.xml, you should convert the XML as follows and upload in the configuration of each Business Workflow system (example task TS20000193, system QWACLNT100).

**Old New**  <mappings> … </mappings> <!DOCTYPE UWLConfiguration PUB //SAP//UWL1.0//EN' 'uwl\_config <UWLConfiguration> <ItemTypes … </ItemTypes> </UWLConfiguratio <mapping logsys="**QWACLNT100**" task="**TS20000193**'" template="" **iview="com.sap.pct.ess.time.ws20000081"** javaiview="" url=""/> <ItemType name="**uwl.task.webfl** connector="WebFlowConnector" defaultView="defaultView" defaultAction="**launchIView**" > <ItemTypeCriteria connector="W externalType="**TS20000193**"/> <Actions> <Action name="**launchIView**" handler="**IViewLauncher**"> <Properties> <Property name="**iview**" value="**com.sap.pct.ess.time.ws** </Properties> </Action> </Actions> </ItemTyp <mapping logsys="G9CCLNT001" task="TS20000193" template="" iview=' ' **javaiview="ws20000081"**  $ur = " " / >$ <ItemType …. [*same as cell abo difference:]* <Property name="**iview**" value="**pcd:portal\_content/....**

When uploading the modified configuration into the UWL select QWACLNT100 from the drop-down menu for 'Adapt to System':

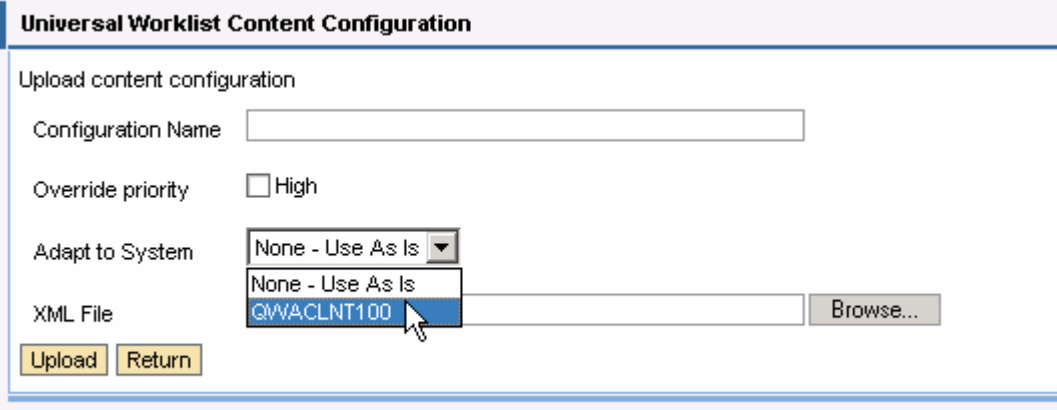

Note for SP2: For configuration of backward compatibility for SP2 see http://help.sap.com/saphelp\_ep60sp2/helpdata/en/ff/83fd4d5a644336b13ae54528cfef57/fr ameset.htm (see 0 for navigation).

# **Step By Step – Custom Item Attributes**

Additional custom attributes of an item can be retrieved at runtime. The source of the attributes can be configured and currently, the supported sources are SAP Business Object Repository (ABAP BOR), Business Workflow container (Webflow Container), User Management Engine (UME).

Definition can be specified in the configuration file. The setup of the source is associated with the item type of the item, and involves mainly the following block:

```
 <CustomAttributes> 
           <CustomAttributeSource id="…" 
                              objectIdHolder="…" 
                              objectType="…" 
cacheValidity="final"> 
                   <Attribute name="…" type="…" 
displayName="…" /> 
                  <Attribute name="…" type="…" 
          displayName="…" /> 
           </CustomAttributeSource> 
      </CustomAttributes> 
ABAP BOR 
<CustomAttributeSource id="ABAP_BOR" 
                  objectIdHolder="externalObjectId" 
                 objectType="FORMABSENC" 
                                   cacheValidity="final"> 
     <Attribute name="COSTCENTER" type="string" 
                    displayName="Cost Center" /> 
     <Attribute name="FIRSTDAYOFABSENCE" type="date" 
                    displayName="First day of absence" />
     <Attribute name="LASTDAYOFABSENCE" type="date" 
                    displayName="Last day of absence" /> 
</CustomAttributeSource> 
Webflow Container 
<CustomAttributeSource id="WEBFLOW_CONTAINER" 
                  objectIdHolder="externalId " 
                  objectType="WebflowContainer " 
cacheValidity="final"> 
      <Attribute name="FIRSTDAYABS" type="date" 
                    displayName="WF First day of absence" />
       <Attribute name="LASTDAYABS" type="date" 
                    displayName="WF Last day of absence" /> 
</CustomAttributeSource>
```

```
UME 
<CustomAttributeSource id="UM" 
                         objectIdHolder="creatorId" 
                         objectType="user" 
                         cacheValidity="final"> 
   <Attribute name="lastName" type="string" 
displayName="Last Name" /> 
   <Attribute name="firstName" type="string" 
displayName="First Name" /> 
   <Attribute name="department" type="string" 
displayName="Department" /> 
   <Attribute name="telephone" type="string" 
displayName="Telephone" /> 
</CustomAttributeSource>
```
The following steps describe how to configure the UWL to include custom attributes for task items of type TS91100019

- Open your existing configuration XML file, or create a new one as described in 0.
- Add a new item type within the <ItemTypes> tag with a unique type name:

```
<ItemType name="uwl.task.webflow.TS91100019" 
connector="WebFlowConnector" defaultView="webflowView"> 
</ItemType>
```
• Map the new type to a backend task id (which is the external type) by specifying the item type criteria within the <ItemType>:

```
<ItemTypeCriteria 
externalType="TS91100019" connector="WebFlowConnector"/>
```
Do not specify the systemid attribute.

• Depends on the custom attributes source for the  $\leq$ ItemType $\geq$ , add the definition accordingly within the <CustomAttributes> block:

```
<ItemTypes> 
  <ItemType name="uwl.task.webflow.TS91100019" 
                 connector="WebFlowConnector" 
                     …………………………….other definitions go here> 
      <ItemTypeCriteria connector="WebFlowConnector" 
                    externalType="TS91100019" /> 
  <CustomAttributes> 
            <CustomAttributeSource id="…" 
                                 objectIdHolder="…" 
                               objectType="…"
```

```
cacheValidity="final">
```

```
 <Attribute name="…" type="…" 
displayName="…" /> 
                   <Attribute name="…" type="…" 
           displayName="…" /> 
            </CustomAttributeSource> 
       </CustomAttributes> …………………………….other definitions go here> 
     </ItemType> 
….
</ItemTypes>
```
- Save the xml definition and verify the validity in Internet Explorer .
- Upload the configuration as described in 0 "Uploading Configuration Files".
- Create a work item for a user, and verify the display of the custom attributes by clicking the detail screen of the item in the UWL.

# **Step By Step – List Views with Custom Attributes**

### **Prerequisites**

Custom Item attributes should be setup as described in the section 6.

### **Customization File**

Navigate to *System Administration*  $\rightarrow$  *System Configuration*  $\rightarrow$  *Universal Worklist Administration*. Download the configuration that was used for setting up the Custom attributes in section 4.

### **Adding List view with Custom Attributes**

1. Open your existing configuration XML file

2. Change default view for item type uwl.task.webflow.TS30000016 to myApproval View. This myApprovalView will be defined shortly

```
<ItemType name="uwl.task.webflow.TS30000016" 
connector="WebFlowConnector" defaultView="myApprovalView">
```
…………………………….other definitions go here

<DisplayAttributes>

</ItemType>

3. View you are going to define looks like below. Each section of this view is described in next steps.

```
<View name="myApprovalView" width="98%" 
       supportedItemTypes="uwl.task.webflow.TS30000016" 
       columnOrder="attachmentCount, detailIcon, subject, priority, 
creatorId, createdDate, FIRSTDAYOFABSENCE,LASTDAYOFABSENCE" 
       sortby="priority, createdDate" 
       headerVisible="yes" 
       tableNavigationFooterVisible="yes" 
       displayOnlyDefinedAttributes="no"> 
      <Descriptions default="Vacation Approval"> 
             <ShortDescriptions> 
             <Description Language="en" Description="Vacation 
Approvals"/> 
             </ShortDescriptions> 
      </Descriptions>
```

```
 <DisplayAttribute name="COSTCENTER" type ="string" 
                              width="" sortable="yes" format="medium"> 
              <Descriptions default="Cost Center"> 
                 <ShortDescriptions> 
                     <Description Language="en" Description="Cost 
Center"/> 
                 </ShortDescriptions> 
              </Descriptions> 
              </DisplayAttribute> 
              <DisplayAttribute name="FIRSTDAYOFABSENCE" type ="date" 
                                 width="" sortable="yes" format="medium"> 
              <Descriptions default="Absence From"> 
                <ShortDescriptions> 
                    <Description Language="en" Description="Absence 
From"/> 
                </ShortDescriptions> 
              </Descriptions> 
              </DisplayAttribute> 
                    <DisplayAttribute name="LASTDAYOFABSENCE" 
                                        type ="date" width="" 
sortable="yes" 
                                        format="medium"> 
                    <Descriptions default="Absence To"> 
                      <ShortDescriptions> 
                        <Description Language="en" Description="Absence 
To " </ShortDescriptions> 
                    </Descriptions> 
              </DisplayAttribute> 
      </DisplayAttributes> 
              <Actions> 
                    <Action reference="refresh" /> 
                    <Action reference="removeFromNavigation" /> 
                      <Action reference="addToNavigation" /> 
                      <Action reference="personalize" /> 
              </Actions> 
</View>
3. Definite myApprovalView like below. Most of the attributes are default. 
<View name="myApprovalView" width="98%" 
             supportedItemTypes="uwl.task.webflow.TS30000016" 
             columnOrder="attachmentCount, detailIcon, subject, 
priority,
```
creatorId, createdDate, FIRSTDAYOFABSENCE,LASTDAYOFABSENCE"

```
 sortby="priority, createdDate" 
 headerVisible="yes" 
 tableNavigationFooterVisible="yes" 
 displayOnlyDefinedAttributes="no">
```
</View>

4. Specify the supported itemType as uwl.task.webflow.TS30000016 which was used in the section 6 for adding custom attributes

```
<View name="myApprovalView" width="98%" 
             supportedItemTypes="uwl.task.webflow.TS30000016"
```
……

5. Add display name for the View

```
<Descriptions default="Vacation Approval">
```
<ShortDescriptions>

<Description Language="en" Description="Vacation

Approvals"/>

</ShortDescriptions>

```
</Descriptions>
```
6. Since we need to display custom attributes, add these as display attributes for the view

```
 <DisplayAttributes> 
                    <DisplayAttribute name="COSTCENTER" type ="string" 
                                        width="" sortable="yes" 
                                        format="medium"> 
                    <Descriptions default="Cost Center"> 
                      <ShortDescriptions> 
                         <Description Language="en" 
                          Description="Cost Center"/> 
                             </ShortDescriptions> 
                    </Descriptions> 
                    </DisplayAttribute> 
                    <DisplayAttribute name="FIRSTDAYOFABSENCE" type 
="date" 
                                        width="" sortable="yes" 
                                        format="medium"> 
                    <Descriptions default="Absence From"> 
                                    <ShortDescriptions> 
                                  <Description Language="en" 
                                  Description="Absence From"/> 
                                   </ShortDescriptions> 
                    </Descriptions> 
                    </DisplayAttribute> 
                    <DisplayAttribute name="LASTDAYOFABSENCE" type 
="date"
```

```
 width="" sortable="yes" 
                                          format="medium"> 
                     <Descriptions default="Absence To"> 
                                     <ShortDescriptions> 
                                   <Description Language="en" 
                                    Description="Absence To"/> 
                                    </ShortDescriptions> 
                     </Descriptions> 
                    </DisplayAttribute> 
              </DisplayAttributes> 
7. Add the actions to be displayed in the view
```
<Actions>

 <Action reference="refresh" /> <Action reference="removeFromNavigation" /> <Action reference="addToNavigation" /> <Action reference="personalize" /> </Actions>

## **Upload the configuration file**

Refer to section 0.

### **Verify the Custom attributes List View**

Go to Universal Worklist page that contains item types of task type  $\text{rss30000016.}$  You should be seeing a link with text that is set up in 0 step 5, if items are present. Clicking on the link leads to the Custom view just created.

Alternatively, in the list select any item of type TS30000016. Click on view similar types button. This also leads to the Custom attributes list view.

# **Step By Step – Decision Views**

There are cases that item execution is fairly straightforward operation, such as user decisions. Selecting option for an individual task can easily be done along with the other similar tasks. For example, a user can choose to withdraw from or revise an application, an employer can approve or reject multiple requests at one time.

There are 3 common scenarios for providing options for users to choose and complete the task.

### **Generic user decision**

- In Business Workflow, user can define a task as a decision task by assigning "DECISION" as the underlying business object type (refer to Appendix 0). The task definition allows user to create two or more decision options to complete the task. Refer to the standard generic user decision task 'TS00008267'.
- During runtime, UWL retrieves the available options from the workflow provider and these options are visible in the detail view of the item.
- It is also possible to display these decision options directly in the UWL list and execute the decisions, provided technical data of decision options is known in advance and can be configured in the configuration file, e.g. Revise or Withdraw (a rejected request)
- The main update is the definition under your customized view  $\ll$ View> section). Below shows a sample to display 2 options as *checkbox* to either *revise a request*  (with internal value *1*) or *withdraw from a request* (with internal value *2*):

```
<DisplayAttributes> 
        <DisplayAttribute name="reviseCol" 
type="checkbox" 
                            width="" actionRef="1" 
vAlign="TOP" 
                            hAlign="CENTER"> 
          <Descriptions default=""> 
               <ShortDescriptions> 
                    <Description Language="en" 
                         Description="Revise"/> 
               </ShortDescriptions> 
          </Descriptions> 
        </DisplayAttribute> 
        <DisplayAttribute name="dropCol" 
type="checkbox" width="" 
                            actionRef="2" vAlign="TOP" 
                            hAlign="CENTER"> 
         <Descriptions default=""> 
               <ShortDescriptions> 
                    <Description Language="en" 
                         Description="Withdraw"/> 
               </ShortDescriptions>
```
### </Descriptions> </DisplayAttribute>

- (Optional): Include custom attributes in the view for each item to assist the decision making process. Refer to figure in Section 0 and technical details in Section 0.

The following steps describe how to configure the UWL to display decision options from items of the generic user decision type "TS00008267" in your own view "**myRejectedRequestView**"

- Open your existing configuration XML file, or create a new one as described in 0.
- Add a new item type within the <ItemTypes> tag with a unique type name:

```
<ItemType name="uwl.task.webflow.decision.TS00008267" 
connector="WebFlowConnector" defaultView="myRejectedRequestView"> 
</ItemType>
```
• Map the new type to a backend task id (which is the external type) by specifying the item type criteria within the <ItemType>:

```
<ItemTypeCriteria 
externalType="TS00008267" connector="WebFlowConnector"/>
```
Do not specify the systemid attribute. It is recommended to keep the configuration independent of a specific system. The system, to which the configuration should apply to, is better specified in the upload page ("Adapt to system"), see 0.

Note for SP2: The systemid need to be specified since the "Adapt to system" is only available as of SP3 and higher. It is also required to add the systemid to the type name, e.g. "uwl.task.webflow.G9CCLNT001\_TS91100019",

• Define view to include the display of the decision options as check boxes <Views>

```
 <View name="myRejectedRequestView" 
           width="98%" 
           supportedItemTypes="uwl.task.webflow.TS00008267" 
           columnOrder="attachmentCount, detailIcon, subject, 
priority, creatorId, createdDate, reviseCol, dropCol" 
           sortby="priority" 
           selectionMode="SINGLESELECT" 
           tableDesign="STANDARD" 
           visibleRowCount="10" 
           headerVisible="yes" 
           tableNavigationFooterVisible="yes" 
            tableNavigationType="CUSTOMNAV" 
           actionRef=""> 
            <Descriptions default="Rejected Requests"> 
                      <ShortDescriptions>
```

```
 <Description Language="en" 
                      Description="Rejected Requests"/> 
                       </ShortDescriptions> 
            </Descriptions> 
            <DisplayAttributes> 
                 <DisplayAttribute name="reviseCol" type="checkbox"
                                       width="" actionRef="1" 
vAlign="TOP" 
                                       hAlign="CENTER"> 
                   <Descriptions default=""> 
                       <ShortDescriptions> 
                       <Description Language="en" 
Description="Revise"/> 
                       </ShortDescriptions> 
                        <LongDescriptions> 
                             <Description Language="en" 
                                    Description="Revise the 
request"/> 
                       </LongDescriptions> 
                   </Descriptions> 
                 </DisplayAttribute> 
                 <DisplayAttribute name="dropCol" type="checkbox" 
width="" 
                                       actionRef="2" vAlign="TOP" 
                                       hAlign="CENTER"> 
                   <Descriptions default=""> 
                       <ShortDescriptions> 
                       <Description Language="en" 
                             Description=" Withdraw"/> 
                       </ShortDescriptions> 
                        <LongDescriptions> 
                             <Description Language="en" 
                                  Description="Withdraw from the 
request"/> 
                       </LongDescriptions> 
                   </Descriptions> 
                 </DisplayAttribute> 
             </DisplayAttributes> 
…………….other definitions go here 
            <Actions>
```
 <!-- the user decisions are for rendering in the column, not in the tool bar. Option *Revise* has internal value 1 and option *Withdraw* has internal value 2 and both are to be handled by the *UserDecisonHandler*-->

> <Action name="**1**" userDecision="**yes**" handler="**UserDecisionHandler** "/> <Action name="**2**" userDecision="**yes**" handler="**UserDecisionHandler** "/>

```
 <!-- the following referenced actions are defined in 
uwl.standard --> 
               <Action reference="submitUserDecisions" /> 
                  …………….other definitions go here 
              </Actions> 
                     </View> 
              </Views>
```
- Save the xml definition and verify the validity in Internet Explorer .
- Upload the configuration as described in 0 "Uploading Configuration Files".
- Create a work item of this task for a user, and go to UWL page. A link of the newly defined view '**Rejected Requests'** should be visible. Click on the link and see something like this:

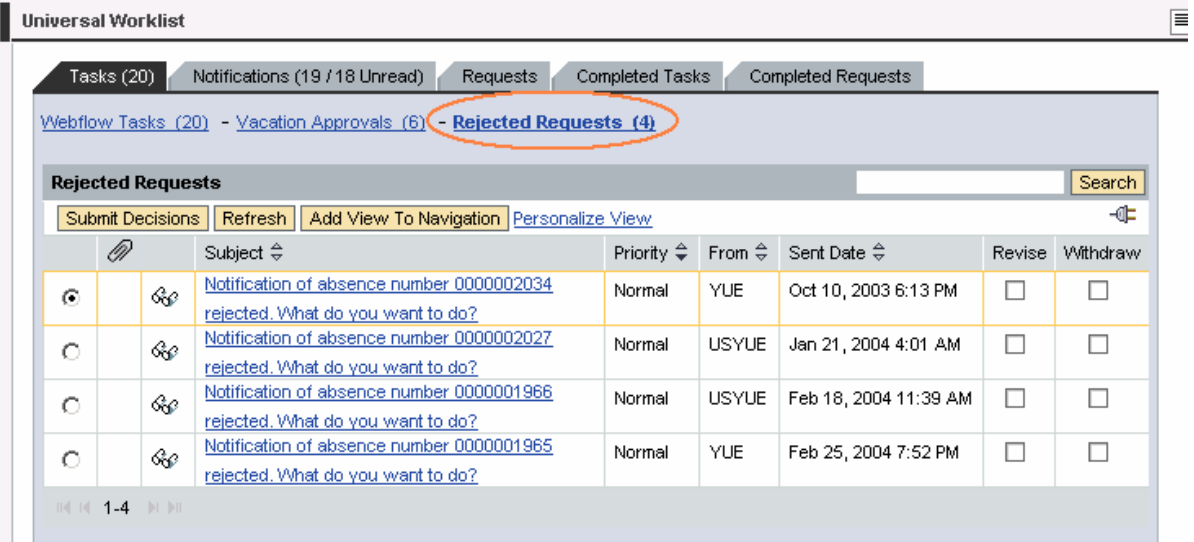

### **Terminating events**

- Definite terminating events can also be displayed for users to pick as user decision options, e.g. Approve or Reject, and then complete the item. In Business Workflow, there is this section in task definition that user can create terminating event(s) .
- This can be specified in the configuration file to enable the options in the view with extra columns (refer to Section 0 for general concept of adding columns) when the terminating event id is known.
- The main update is the definition under the itemtype for such task and your customized view (<View> section), refer to previous section 0. Details in the following table.

- (Optional): Include custom attributes in the view for each item to assist the decision making process. Refer to figure in Section 0 and technical details in Section 0.

The following steps describe how to configure the UWL to include terminating events *Approved* and *Rejected* as *user decision* and display these 2 options as *checkboxes* in the view for task TS91100019

- Open your existing configuration XML file, or create a new one as described in 0.
- Add a new item type within the <ItemTypes> tag with a unique type name:

```
<ItemType name="uwl.task.webflow.TS91100019" 
connector="WebFlowConnector" defaultView=" myApprovalRejectView_TE"> 
</ItemType>
```
• Map the new type to a backend task id (which is the external type) by specifying the item type criteria within the <ItemType>:

```
<ItemTypeCriteria 
externalType="TS91100019" connector="WebFlowConnector"/>
```
Do not specify the systemid attribute.

• Include the action definition for the <ItemType> with the precise event id as action name, add the definition accordingly within the <Action> block:

```
<ItemTypes> 
  <ItemType name="uwl.task.webflow.TS91100019" 
                 connector="WebFlowConnector" 
                 …………………………….other definitions go here> 
  … 
          <Actions> 
            <Action name="approved" userDecision="yes" 
                     handler="TerminatingEventHandler"> 
              <Descriptions default="Approve"/> 
            </Action> 
            <Action name="rejected" userDecision="yes" 
                      handler="TerminatingEventHandler"> 
              <Descriptions default="Reject"/> 
            </Action> 
             </Actions> 
                 …………………………….other definitions go here> 
     </ItemType> 
….. 
</ItemTypes>
```
• Define view to include the display of the decision options as check boxes <Views>

```
 <View name=" myApprovalRejectView_TE" 
            width="98%" 
            supportedItemTypes="uwl.task.webflow.TS91100019" 
            columnOrder="attachmentCount, detailIcon, 
subject, priority, creatorId, createdDate, rejectCol, 
approveCol" 
            sortby="priority" 
            selectionMode="SINGLESELECT" 
            tableDesign="STANDARD" 
            visibleRowCount="10" 
            headerVisible="yes" 
            tableNavigationFooterVisible="yes" 
            tableNavigationType="CUSTOMNAV" 
            actionRef=""> 
            <Descriptions default="My Reject Approval_TE"> 
                       <ShortDescriptions> 
                 <Description Language="en" 
                      Description=" My Reject Approval_TE"/> 
                       </ShortDescriptions> 
            </Descriptions> 
            <DisplayAttributes> 
                <DisplayAttribute name="rejectCol" 
type="checkbox" 
                                       width="" 
actionRef="rejected" 
                                       vAlign="TOP" 
hAlign="CENTER"> 
                   <Descriptions default=""> 
                       <ShortDescriptions> 
                       <Description Language="en" 
Description="Reject"/> 
                       </ShortDescriptions> 
                   </Descriptions> 
                </DisplayAttribute> 
                <DisplayAttribute name="approveCol" 
type="checkbox" 
                                       width="" 
actionRef="approved" 
                                       vAlign="TOP" 
hAlign="CENTER"> 
                   <Descriptions default=""> 
                       <ShortDescriptions> 
                       <Description Language="en" 
Description="Approve"/> 
                       </ShortDescriptions> 
                   </Descriptions> 
                </DisplayAttribute> 
                 </DisplayAttributes> 
…………….other definitions go here
```
<!-- the user decisions are for rendering in the column.

Option *Approve* and option *Reject* are both to be handled by the *TerminatingEventHandler* -->

```
 <Actions> 
                      <Action name="approved" userDecision="yes" 
                               handler="TerminatingEventHandler"> 
                        <Descriptions default="Approve"/> 
                      </Action> 
                    <Action name="rejected" userDecision="yes" 
                             handler="TerminatingEventHandler"> 
                         <Descriptions default="Reject"/> 
                      </Action> 
                      <!-- the following referenced actions are defined 
in uwl.standard --> 
                      <Action reference="submitUserDecisions" /> 
                   …………….other definitions go here 
                    </View> 
              </Views>
```
- Save the xml definition and verify the validity in Internet Explorer .
- Upload the configuration as described in 0 "Uploading Configuration Files".
- Create a work item of this task for a user, and go to UWL page. A link of the newly defined view '**My Reject Approval\_TE'** should be visible. Click on the link and view similar to figure in Section 0 should be displayed (depends on your configuration, with or without custom attributes)

#### -

### **Work item completion with container update**

- A special handler in UWL to simply complete the task item and update the webflow container with the specified data in the configuration file under the <ItemType> section defined for the item.
- No particular prerequisite in Business Workflow required.
- The main update is the definition under the itemtype for such task and your customized view (<View> section), refer to previous section 0. Details in the following table.

The following steps describe how to configure the UWL to include options *Option1* and *Option2* as *user decision* and display them as *checkboxes* in the view. Each option, implicitly, will update the webflow container accordingly and complete the item of type TS91100019

• Open your existing configuration XML file, or create a new one as described in 0.

• Add a new item type within the <ItemTypes> tag with a unique type name:

```
<ItemType name="uwl.task.webflow.TS91100019" 
connector="WebFlowConnector" defaultView="webflowView"> 
</ItemType>
```
• Map the new type to a backend task id (which is the external type) by specifying the item type criteria within the <ItemType>:

```
<ItemTypeCriteria 
externalType="TS91100019" connector="WebFlowConnector"/>
```
Do not specify the systemid attribute.

```
• Specify the action handler for the \leqItemType\geq as
  'UpdatingContainerHandler'.
<ItemTypes> 
  <ItemType name="uwl.task.webflow.TS91100019" 
                 connector="WebFlowConnector" 
                 …………………………….other definitions go here> 
      <ItemTypeCriteria connector="WebFlowConnector" 
                        externalType="TS91100019" /> 
      <Actions> 
            <Action name="option1" userDecision="yes" 
                     handler="UpdatingContainerHandler" > 
              <Descriptions default="Option1"/> 
            <Properties> 
                 <Property name="param1" value="value1"/>
                 <Property name="param2" value="value2"/> 
                 <Property name="param3" value="value3"/> 
            </Properties> 
           </Action> 
            <Action name="option2" userDecision="yes" 
                     handler="UpdatingContainerHandler" > 
              <Descriptions default="Option2"/> 
            <Properties> 
                 <Property name="param4" value="value4"/>
            </Properties> 
           </Action> 
      </Actions> 
                 …………………………….other definitions go here> 
     </ItemType> 
….
</ItemTypes>
```

```
 <Views> 
   <View name=" myCompleteItemView_CU" 
            width="98%" 
            supportedItemTypes="uwl.task.webflow.TS91100019" 
            columnOrder="attachmentCount, detailIcon, 
subject, priority, creatorId, createdDate, option1Col, 
option2Col" 
            sortby="priority" 
            selectionMode="SINGLESELECT" 
            tableDesign="STANDARD" 
            visibleRowCount="10" 
            headerVisible="yes" 
            tableNavigationFooterVisible="yes" 
            tableNavigationType="CUSTOMNAV" 
            actionRef=""> 
            <Descriptions default="My Simple Complete View"> 
                       <ShortDescriptions> 
                 <Description Language="en" 
                      Description="My Simple Complete View"/> 
                       </ShortDescriptions> 
            </Descriptions> 
            <DisplayAttributes> 
                <DisplayAttribute name="option1Col" 
type="checkbox" 
                                       width="" 
actionRef="option1" 
                                       vAlign="TOP" 
hAlign="CENTER"> 
                   <Descriptions default=""> 
                       <ShortDescriptions> 
                       <Description Language="en" 
Description="Option1"/> 
                       </ShortDescriptions> 
                   </Descriptions> 
                </DisplayAttribute> 
                <DisplayAttribute name="option2Col" 
type="checkbox" 
                                       width="" 
actionRef="option2" 
                                       vAlign="TOP" 
hAlign="CENTER"> 
                   <Descriptions default=""> 
                       <ShortDescriptions> 
                       <Description Language="en" 
Description="Option2"/> 
                       </ShortDescriptions> 
                   </Descriptions> 
                </DisplayAttribute> 
            </DisplayAttributes> 
…………….other definitions go here
```
 <!-- the user decisions are for rendering in the column. Option *Option1* and option *Option2* are both to be handled by the *UpdatingContainerHandler* -- >

```
 <Actions> 
            <Action name="option1" userDecision="yes" 
                      handler="UpdatingContainerHandler" > 
               <Descriptions default="Option1"/> 
            <Properties> 
                 <Property name="param1" value="value1"/>
                 <Property name="param2" value="value2"/> 
                 <Property name="param3" value="value3"/> 
            </Properties> 
               </Action> 
            <Action name="option2" userDecision="yes" 
                      handler="UpdatingContainerHandler" > 
               <Descriptions default="Option2"/> 
            <Properties> 
                 <Property name="param4" value="value4"/>
            </Properties> 
        </Action> 
                   <!-- the following referenced actions are defined 
in uwl.standard --> 
                   <Action reference="submitUserDecisions" />
```
<!—other definition goes here -- >

-

- Save the xml definition and verify the validity in Internet Explorer .
- Upload the configuration as described in 0 "Uploading Configuration Files".
- After completing the item in UWL, verify the webflow container content in the SAP Webflow that it is updated with the specified values.

# **Step By Step – Tailored UWL iView**

Applications and administrators can provide UWL iView instances, which deliver information to the user, which is tailored to his role. This is achieved by copying SAP shipped Universal Worklist IView to the user's workset in the portal administration and setting the IView properties appropriately.

### **Prerequisites**

As an illustration add the View created and uploaded in section 0, that is "myApprovalView" to portal user's home page and switch off displaying preview and navigations. By doing this user would see only vacation approvals in a separate IView under  $Home \rightarrow MyInfo$  tab.

In order to achieve this you must be having

- myApprovalView already loaded to UWL configuration
- myApprovalView should be working correctly

## **Creating a new UWL IView**

1. Login to portal as administrator. Navigate to *Content Administration*  $\rightarrow$  *Portal Content.* Go all the way to Portal Content  $\rightarrow$  Content Provided by SAP  $\rightarrow$  End User Content  $\rightarrow$  Standard *Portal Users → Pages* 

2. Right click and select new Page, enter page name say mypage and other properties, choose appropriate layouts and save the page

3. Expand Portal Content. Go all the way to *Portal Content* → Content Provided by SAP→ *End User Content* → *Standard Portal Users* → *iViews*, right click on *Universal Worklist* and choose *addIViewtoPage* →  $\rightarrow$  *Ecopy* 

4. Save the page

5. In the Page editor, choose the *Universal Worklsit Iview*, click on *Properties*. In the Properties list on the right hand side, scroll down to *Display Preview*, select *false*. Scroll down and enter sap\_uwl\_viewname as "myApprovalView" , choose *UWL Navigation Style* as none, Change the title if needed, for example; "*My Vacation Approvals*"

6. Click *Save*

## **Adding UWL IVIew to Portal Users home page**

1. Login to portal as administrator. Navigate to *Content Administration*  $\rightarrow$  *Portal Content* 

2. Expand the Portal Content Directory to *Portal Content*  $\rightarrow$  *Portal Users*  $\rightarrow$  *Standard Portal Users*

3. Right click on "Standard user role" workset and select "Edit". Now Standard Users workset should be visible in the right side. Click on *MyInfo*, *MyInfo* should now be highlighted.

4. Without closing the workset, expand *Content Provided by*  $SAP \rightarrow End$  *User Content*  $\rightarrow$ *Standard Portal Users*  $\rightarrow$  *Pages*, locate the page created in section 0, Right click on the  $myPage$  and choose *addPagetoRole*  $\rightarrow$  Copy

5. This adds the custom Iview created to the end users worklist

### **Verify the Custom IView**

Log on to the portal as a Portal end user. Navigate to  $Home \rightarrow MvInfo$ . myPage that is added to the workset should now be visible. Click on *myPage*, only *Vacation Approvals* should be visible now.

### **Further tips on layout**

Layout of the page for example width etc. can be changed anytime by changing the myPage page under *Portal Content*  $\rightarrow$  Content Provided by *SAP*  $\rightarrow$  *End User Content*  $\rightarrow$ *Standard Portal Users*  $\rightarrow$  *Pages.* 

If any of UWL IView properties need changes, it can be changed by editing the properties of IView in the page content of myPage located under expand Content Provided by *SAP*   $\rightarrow$  End User Content  $\rightarrow$  Standard Portal Users  $\rightarrow$  Pages  $\rightarrow$  MyPage.

# **Appendix**

## **Configuration XML Tag Documentation**

To be released. SAP internal, see (draft to be revised and updated): http://aiokeh.wdf.sap.corp:1080/SAPIKS/~S~a97d5ef5456643d9bb975eaac94e54fe/KW/ IWB\_STRUCT~0DDBBE61E8D04266BAF21D8E8BC95CB4/IWB\_EXTHLP~D269C0 45994448ADAD27D36C4154FE74/?LANGUAGE=EN&RELEASE=646&IWB\_INDU STRY=&IWB\_COUNTRY=&TMP\_IWB\_TASK=PREVIEW2

## **UWL Item Launch Configuration / UWL Actions**

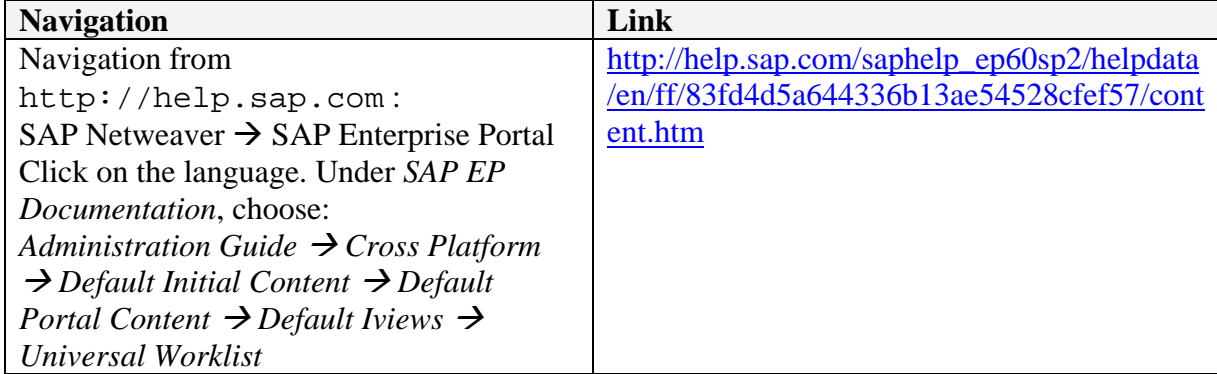

## **API for Registering UWL XML Configuration**

Follow the steps below to register a configuration XML file to UWL from a business package. Note: registration has to be done only once, it should not be done in every request cycle. It is recommender to place the following code example in a static initialization method.

- 1. Verify that xml adheres to the **uwl\_configuration.dtd** document type definition.
- 2. Reference Universal Worklist service in portalapp.xml.
- 3. Check the sample code snippet. Code snippet for registering:

```
import com.sap.netweaver.bc.uwl.*; 
import com.sap.netweaver.bc.uwl.config.*; 
import com.sap.netweaver.bc.uwl.admin.IUWLConfigurationManager; 
/////Get Hold of UWL Service 
static { 
        IUWLService uwlService = (IUWLService) 
PortalRuntime.getRuntimeResources().getService(IUWLService.ALIAS_KEY); 
        IUser user = request.getUser(); 
       userContext = new UWLContext();
        userContext.setUser(user); 
         ////create a UWL session 
         uwlService.beginSession(userContext, 10);
```

```
 IUWLConfigurationManager cm = 
uwlService.getConfigurationManager(userContext); 
        String fileName=" ;///fileName should contain the full path to the 
xml configuration file 
        String configurationName=;//Fill the Configuration name 
       File file = new File(fileName);
        try { 
              /// check if previously registration was done 
                if(false== 
cm.getConfigAdmin(userContext).isConfigurationRegistered(configurationName)){
cm.getConfigAdmin(userContext).registerConfigurationFromXml(userContext, 
configurationName,new 
        FileInputStream(file),ConfigurationRoot.IConfigurationOwner.CUSTOMER)
; 
 } 
        } catch (Exception e) { 
             //log the exception or handle the error accordingly 
 } 
        uwlService.endSession(userContext); 
}
```
## **Implementing Custom iViews for Business Workflow Item Execution**

Suppose a Business Workflow is defined in a webflow system. The logic to trigger the execution of the workflow and communicating the result back to the user can be implemented as an iView. The UI of the iView should display the information relevant to the work item, created by the workflow, as well as UI elements (such as buttons) to allow the user to create an event, which will be handled in the onAction(Event *EventName*) event handler of the iView implementation code. Once such an iView is created, the task id of that workflow can be mapped to the iView (see 0).

The sample iView below is created for the approval vacation workflow, defined with 2 terminating events: approved and rejected. The UI displays a form with the data about the requested vacation requested and 2 buttons triggering terminating events set for the workflow (see the UI in 0.8). To display the form data the demo iView has to do the following:

- receive the current work item id from uwl (method createFormBean() below)
- call FM **SAP\_WAPI\_READ\_CONTAINER** to get the work item context (method createForm() below)
	- o in table simple\_container there's an entry \_WI\_OBJECT\_ID containing the object's POR
	- o take the key out of the POR (structure is SWOTOBJID as defined in DDIC)
- call FM ZFORMABSENC\_READ to fetch the object's data. Use the object key as formnumber. The object's data are stored in DemoFormBean (method createForm() below)
- render form data and approve / reject buttons

After the user clicks on "Approve" or "Reject" button the onAction(Event) method of iVIew implementation is called (below). That method determines what button was

clicked, so that the correct event is communicated to the webflow system. The FM **SAP\_WAPI\_CREATE\_EVENT** is called to complete the work item (method createEvent() below) .

```
public class DemoIview extends PageProcessorComponent { 
     public DynPage getPage() { 
         return new DemoPage(); 
 } 
     public class DemoPage extends JSPDynPage { 
……
         private void createForm() { 
 …… 
            IFunctionTemplate m_read_container = 
repository.getFunctionTemplate("SAP_WAPI_READ_CONTAINER"); 
             JCO.Function function = new
JCO.Function(m_read_container); 
             JCO.ParameterList importList = 
function.getImportParameterList(); 
           importList.setValue(workitemID, "WORKITEM_ID"); 
             // call the function module
             client.execute(function); 
 …………… 
           // get the formID;
              JCO.Table cnt = 
function.getTableParameterList().getTable("SIMPLE_CONTAINER");
            String formNumber = ""; 
           for (int i =0; i < cnt.getNumRows(); i++) {
                cnt.setRow(i); 
               if(cnt.getString("ELEMENT").equals("_WI_OBJECT_
               ID")) 
                     String formNumber = 
cnt.getString("VALUE"); 
 ……………………………………………. 
 } 
           // get the form data
           IFunctionTemplate m_read_form = 
repository.getFunctionTemplate("ZFORMABSENC_READ"); 
            importList = function.getImportParameterList();
           importList.setValue(formNumber, "FORMNUMBER"); 
           client.execute(function);
```

```
 // get the result
           outputList = function.getExportParameterList(); 
           …………………………………………………. 
           // populate the FormBean with the form data and 
display the data with the buttons, triggering the terminating 
events (approved and rejected) 
………………………… 
      } 
       private void onAction(Event myName) throws PageException 
{ 
          String event = myName.getComponentName(); 
           createEvent(event); 
 } 
     private void createEvent(String event) { 
           …….. 
          IFunctionTemplate m_create_event= 
repository.getFunctionTemplate("SAP_WAPI_CREATE_EVENT"); 
           JCO.Function function = new
JCO.Function(m_create_event); 
           JCO.ParameterList importList = 
function.getImportParameterList(); 
          importList.setValue("FORMABSENC", "OBJECT_TYPE"); 
          importList.setValue(formNumber, "OBJECT_KEY"); 
          importList.setValue(event, "EVENT"); 
          importList.setValue("X", "COMMIT_WORK"); 
           // call the function module
           client.execute(function); 
           …………………………….. 
           // check for errors and display the result 
       } 
     private void createFormBean() { 
           String system = request.getParameter("logsys"); 
          String workitemID = request.getParameter("wi_id");
           String destination = 
request.getParameter("destination"); 
           String formnumber = 
request.getParameter("formnumber"); 
           bean = new DemoFormBean(destination, system, 
     workitemID, formnumber); 
      } 
}
```
## **Item visualization types in Business Workflow**

A workflow definition is normally made up of a series of tasks. In Business Workflow, when dialog with a user is required to execute a task, this type of task is called the 'dialog work item'. In general, a task is defined with a business object type and its associated method and this determines the visualization type that the user will see when executing the work item.

(Business object type is defined with the Business Object Builder in the system and a full directory of the object types can be found in the Business Object Directory).

There are mainly 5 types:

- Standard business object ABAP form
	- o Vacation request/approval form, user decision, …
	- o Eg. Type:"FORMABSENC"; Method:"CREATE"/"APPROVE"
	- o Eg. Type:"DECISION"; Method:"PROCESS" (check out the standard task "TS00008267")
- External Service
	- o Type:"EXTSRV"; Method:"PROCESS"
- Web Service
	- o Type:"WEBSERVICE"; Method:"PROCESSDIALOG"
- Web Form
	- o Type:"FORM"; Method:"HTMLPROCESS"
	- o A Web-enabled SAP transaction ("Web transaction") is called using the Internet Transaction Server (ITS)
- Business object associated with BSP blueprint
	- o Business Partner, Product, Material
	- o A business server page (BSP) will be called and displayed in the browser by the Web Application Server (WAS)
	- o Eg. Business Partner  $\rightarrow$  Type: "BUS1006"; Method:"CREATE/CHANGE/DISPLAY" Product  $\rightarrow$  Type:"BUS1178";

Method:"CREATE/CHANGE/DISPLAY"

In addition to the specification done during task defintion, transaction **SWFVISU** is introduced (as of 6.20 sp19) to support a few more visualization types with corresponding parameters, particularly for portal:

- Portal component
	- o Eg. Parameter (required): "NAME"; Value: "<full path of the portal component>"
- Portal IView
	- o Eg. Parameter (required): "ID"; Value: "<full path of the iview>" Business object associated with BSP blueprint
		- o Eg. Parameter (optional): "CRM\_OTYPE"; Value: "PRODUCT"
		- o Eg. Parameter (optional): "CRM\_METHOD"; Value: "DEFAULT"
		- o (The 2 parameters are optional, but "CRM\_METHOD" is expected together with the existence of "CRM\_OTYPE")
- WebDynpro application
	- o Eg. Parameter (required): "APPLICATION"; Value: "WebDynproConsole"
	- o Eg. Parameter (required): "PACKAGE"; Value: "sap.com/tc~wd~tools"

More information about this transaction can be found at the webflow documentation in: http://help.sap.com/saphelp\_nw04/helpdata/en/a5/172437130e0d09e10000009b38f839/fr ameset.htm

Navigation from http://help.sap.com/nw4 :

Click on the language. Under *SAP Library*, choose:

*SAP NetWeaver* → *Application Platform* → *Business Services* → *SAP Business Workflow* → Select Reference Documentation → Workflow System Administration → Parameters *for Work Item Visualization in the UWL* 

**www.sdn.sap.com/irj/sdn/howtoguides**

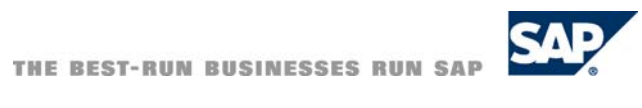